# **Lab Management**

Provider Education for Blue Cross® Blue Shield® of Arizona (BCBSAZ)

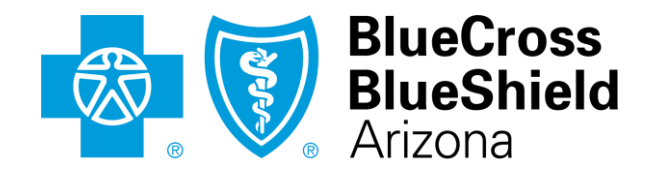

An Independent Licensee of the Blue Cross Blue Shield Association

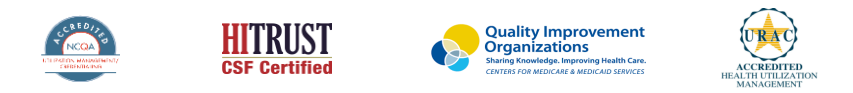

©2019 eviCore healthcare. All Rights Reserved. This presentation contains CONFIDENTIAL and PROPRIETARY information.

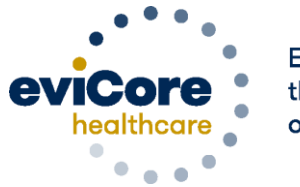

Empowering the Improvement of Care

# **Company Overview**

# **250M Members Managed**

# **Comprehensive 10 Solutions**

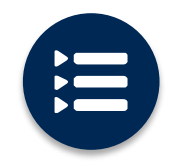

The industry's most **comprehensive clinical evidence-based guidelines**

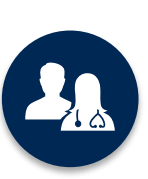

5k <sup>+</sup> employees including **1k clinicians**

Engaging with 570k<sup>+</sup> providers

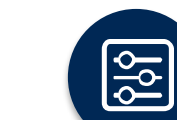

Advanced, innovative, and intelligent technology

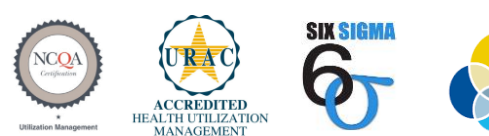

**Quality Improvement Organizations Sharing Knowledge. Improving I** CENTERS EOR MEDICARE & MEDICAID SERVICES

### **Headquartered in Bluffton, SC Offices across the US including:**

- Lexington, MA
- Colorado Springs, CO •
- Franklin, TN

- Greenwich, CT
- Melbourne, FL
- Plainville, CT
- Sacramento, CA
- St. Louis, MO

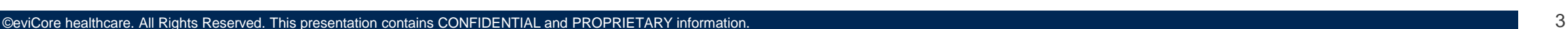

### **Lab Management – Our Experience**

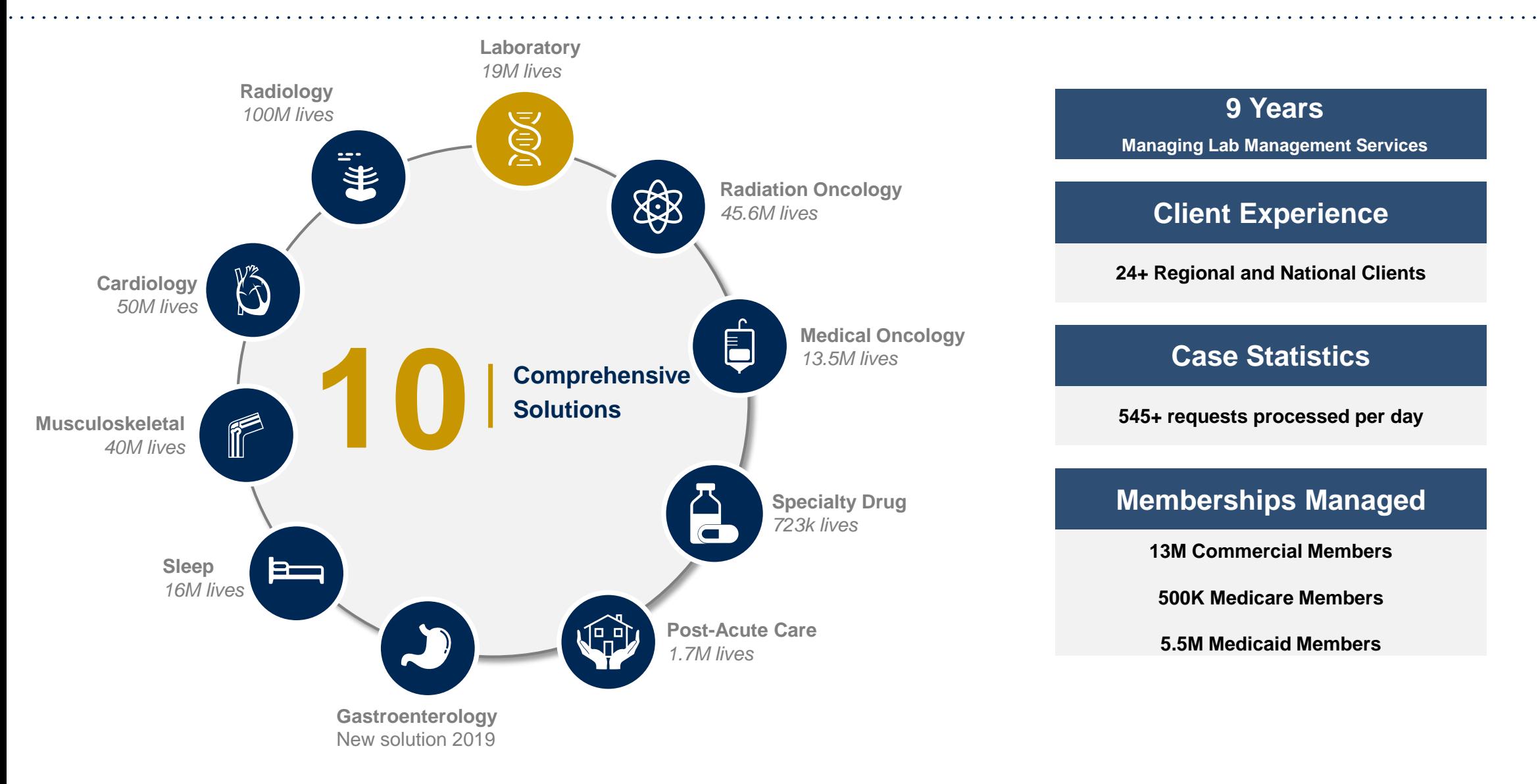

# **Our Clinical Approach**

©eviCore healthcare. All Rights Reserved. This presentation contains CONFIDENTIAL and PROPRIETARY information. 5

.

**г** 

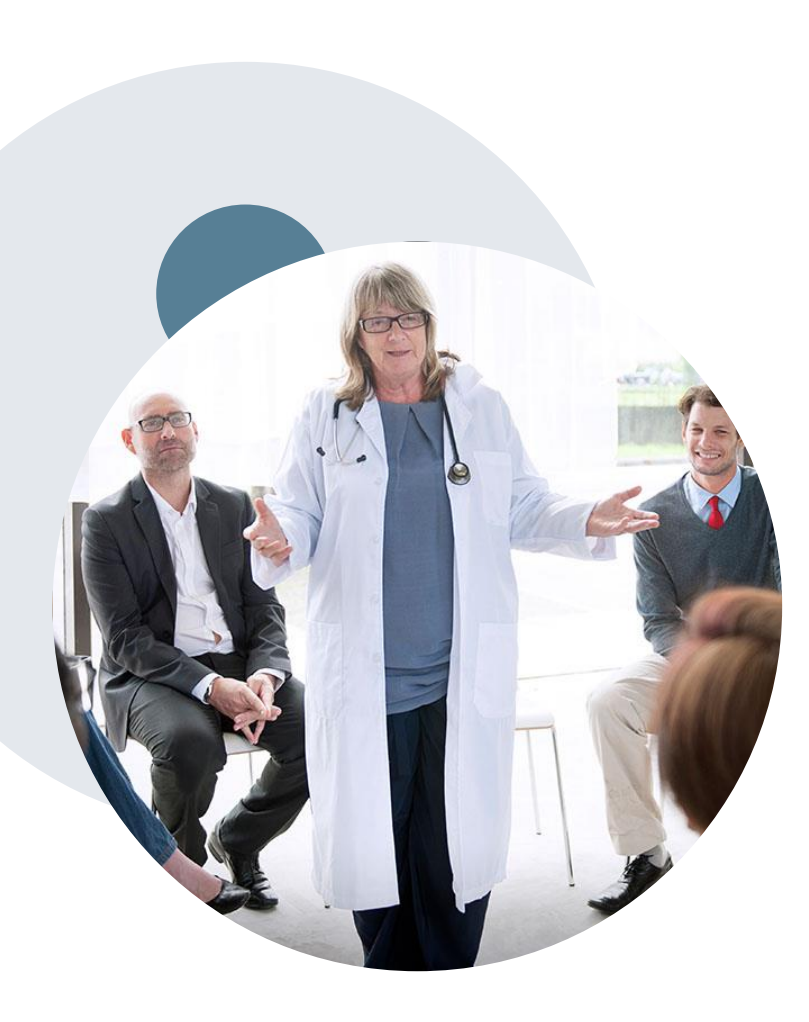

.

## **Evidence-Based Guidelines**

### **The foundation of our solutions**

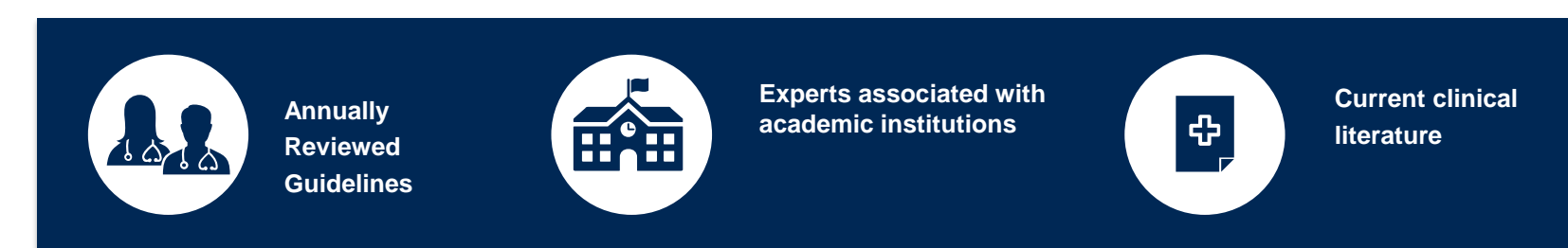

### **Evidence-based medical policy incorporating:**

- Independent health technology assessments
- Annual review of current clinical literature
- Internal specialty expertise
- National society recommendations
- External academic institution subject matter experts
- Medical Advisory Board

# **Clinical Staffing –** Multi-Specialty Expertise

### **Dedicated nursing and physician specialty teams for various solutions**

- **Anesthesiology**
- **Cardiology**
- **Chiropractic**
- **Emergency Medicine**
- **Family Medicine**
	- Family Medicine / OMT
	- Public Health & General Preventative Medicine
- **Gastroenterology**
- **Internal Medicine**
	- Cardiovascular Disease
	- Critical Care Medicine
	- Endocrinology, Diabetes & Metabolism
	- Gastroenterology
	- Geriatric Medicine
	- Hematology
	- Hospice & Palliative Medicine
	- Medical Oncology
	- Pulmonary Disease
	- Rheumatology
	- Sleep Medicine

.

• Sports Medicine

- **Medical Genetics**
- $O$  Nuclear Medicine
- **OB / GYN**
- Maternal-Fetal Medicine
- **Oncology / Hematology**
- **Orthopedic Surgery**
- **Otolaryngology** 
	- **Pain Mgmt. / Interventional Pain**
- **Pathology** 
	- Clinical and Anatomical Pathology
	- **Pediatric** 
		- Pediatric Cardiology
		- Pediatric Hematology-Oncology
	- **Physical Medicine & Rehabilitation**  Pain Medicine
	- $\circ$  **Physical Therapy**
	- **Radiation Oncology**
	- **Radiology**
	- **•** Diagnostic Radiology
		- Neuroradiology
		- Radiation Oncology
		- Vascular & Interventional Radiology
- **Sleep Medicine**
- $\circ$  **Sports Medicine**
- **Surgery**
	- Cardiac
	- General
	- Neurological
	- Spine
	- Thoracic
	- Vascular
- **Urology**

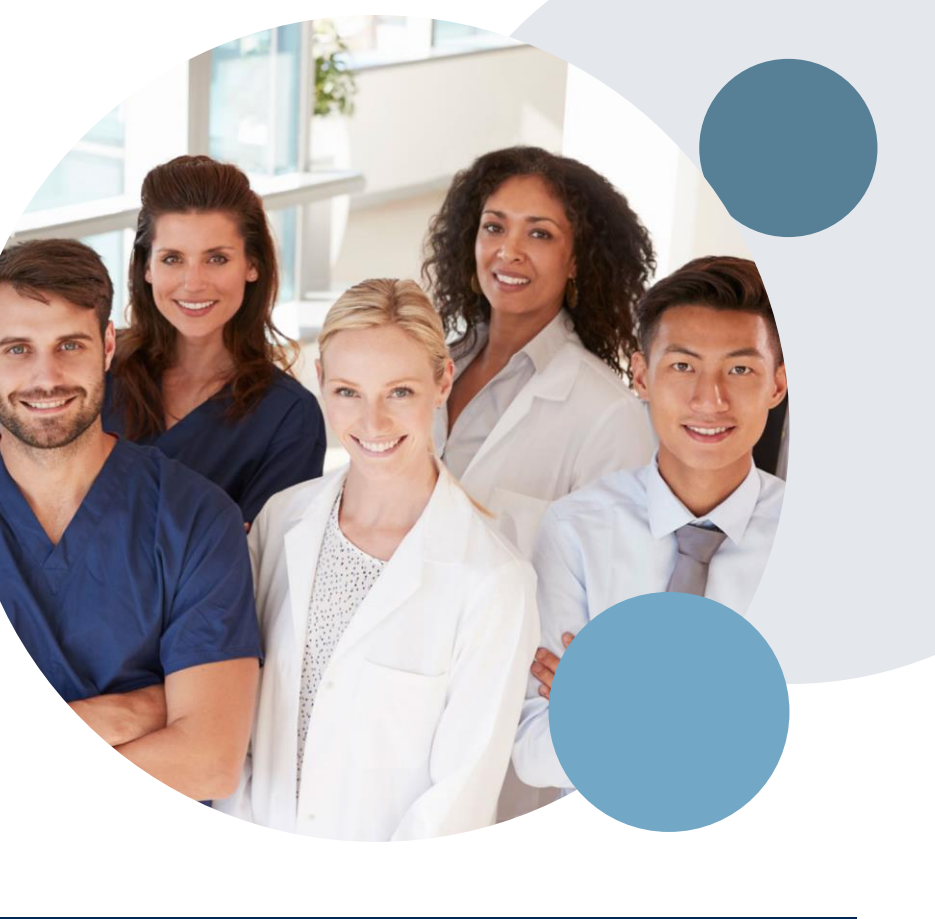

# **Our Service Model**

©eviCore healthcare. All Rights Reserved. This presentation contains CONFIDENTIAL and PROPRIETARY information. 8

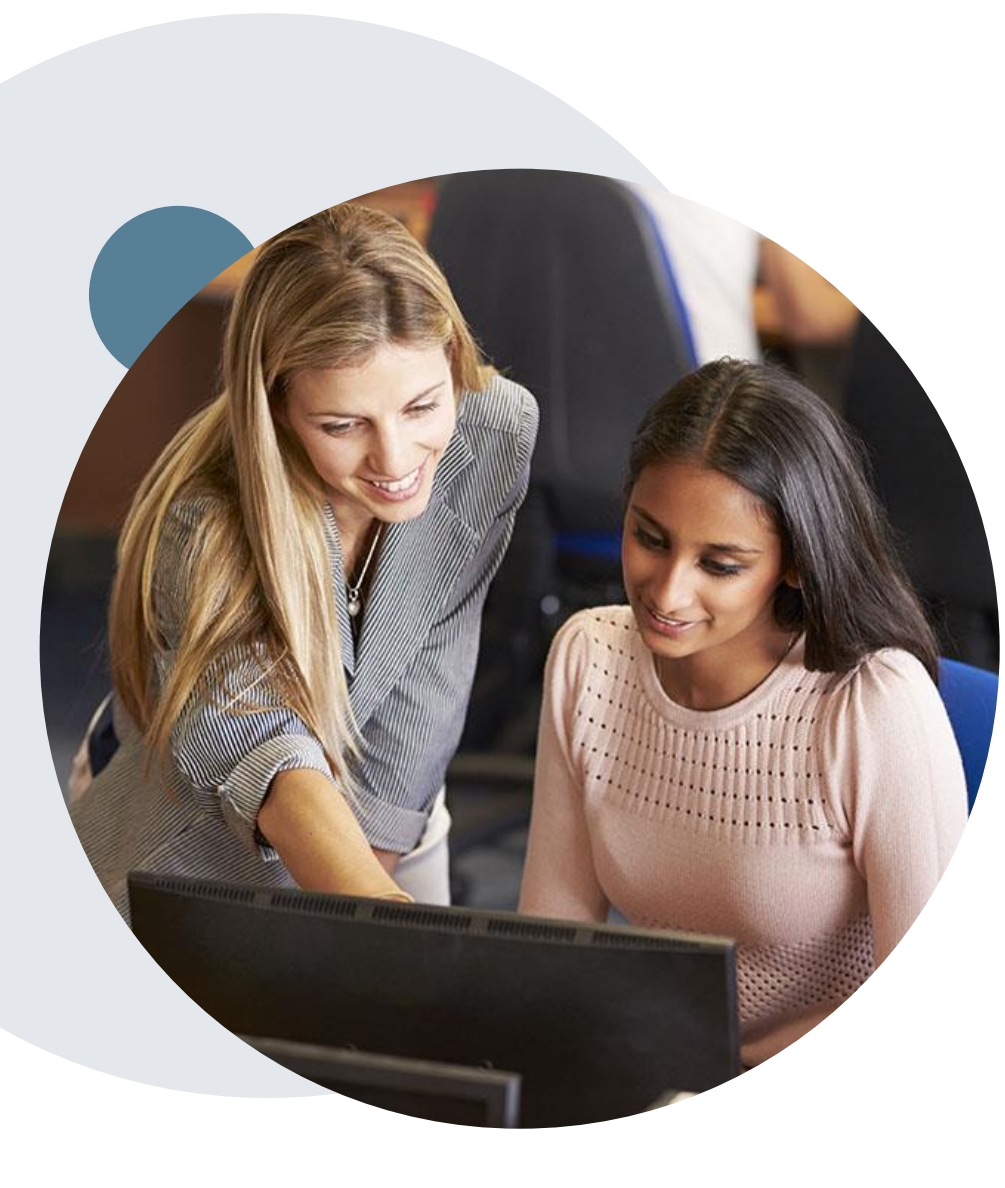

.

# **Enabling Better Outcomes**

#### **Enhancing outcomes through Client and Provider engagement**

### **Client and Provider Operations Team –**

Client Provider Representatives are cross-trained to investigate escalated provider and client related issues.

### **Client Experience Manager –**

Client Service Managers lead resolution of complex service issues and coordinate with partners for continuous improvement.

### **Regional Provider Engagement Manager –**

Regional Provider Engagement Managers are on-the-ground resources who serve as the voice of eviCore to the provider community.

## **Why Our Service Delivery Model Works**

**One centralized intake point** 

allows for timely identification, tracking, trending, and reporting of all issues. It also enables eviCore to quickly identify and respond to systemic issues impacting multiple providers.

.

**Complex issues are escalated to resources** who are the subject matter experts and can quickly coordinate with matrix partners to address issues at a rootcause level.

**Routine issues are handled by a team of representatives** who are cross trained to respond to a variety of issues. There is no reliance on a single individual to respond to your needs.

# **Utilization Management (UM) Program for BCBSAZ**

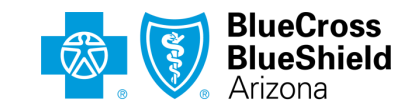

An Independent Licensee of the Blue Cross Blue Shield Association

# **UM For Lab**

.

Please note: For Medicare Advantage members, eviCore will begin accepting precertification/prior authorization requests for Lab on 5/25/2020 for dates of service 6/1/2020 and beyond.

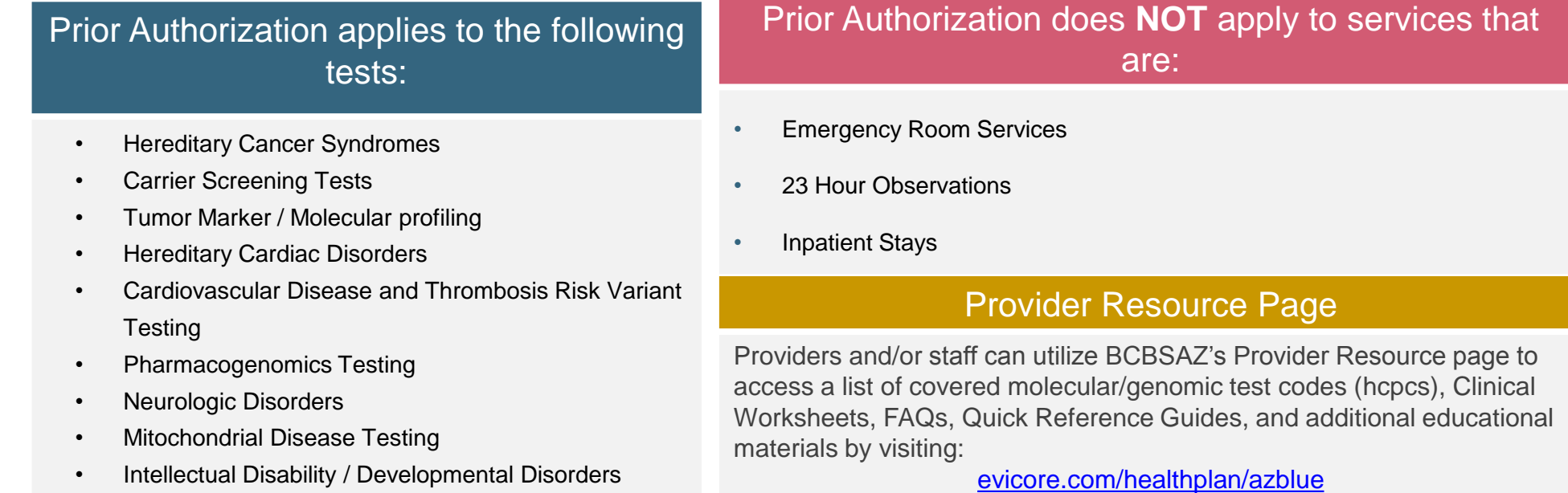

#### Important Information

Note: Any provider can initiate a precertification request. However, if a required precertification is not obtained, the penalty is applied to: a)the contracted servicing provider or facility b)the member, if an out-of-network provider or facility is used

# **Continuity of care for Medicare Advantage members**

Medicare Advantage patients already enrolled in a treatment protocol as of May 31, 2020 will not need a new prior authorization to continue their treatment. All new treatment protocols starting on or after June 1, 2020 will require a prior authorization through eviCore.

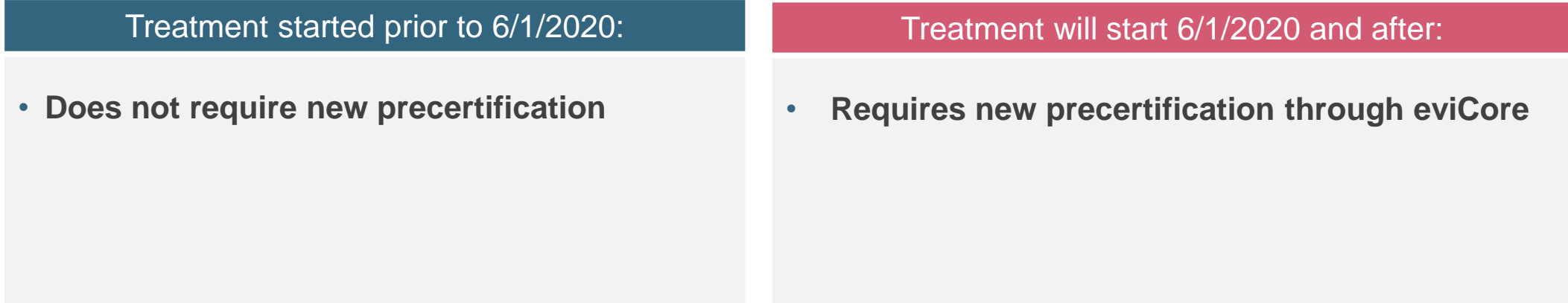

**Note**: Any provider can initiate a prior authorization request. However, if a required prior authorization is not obtained, the penalty is applied to:

a)the contracted servicing provider or facility

.

b)the member, if an out-of-network provider or facility is used

# **Applicable MA Membership**

**eviCore prior authorization is required** for BCBSAZ members enrolled in the following MA benefit plans (does *not* include plans administered by P3 Health Partners):

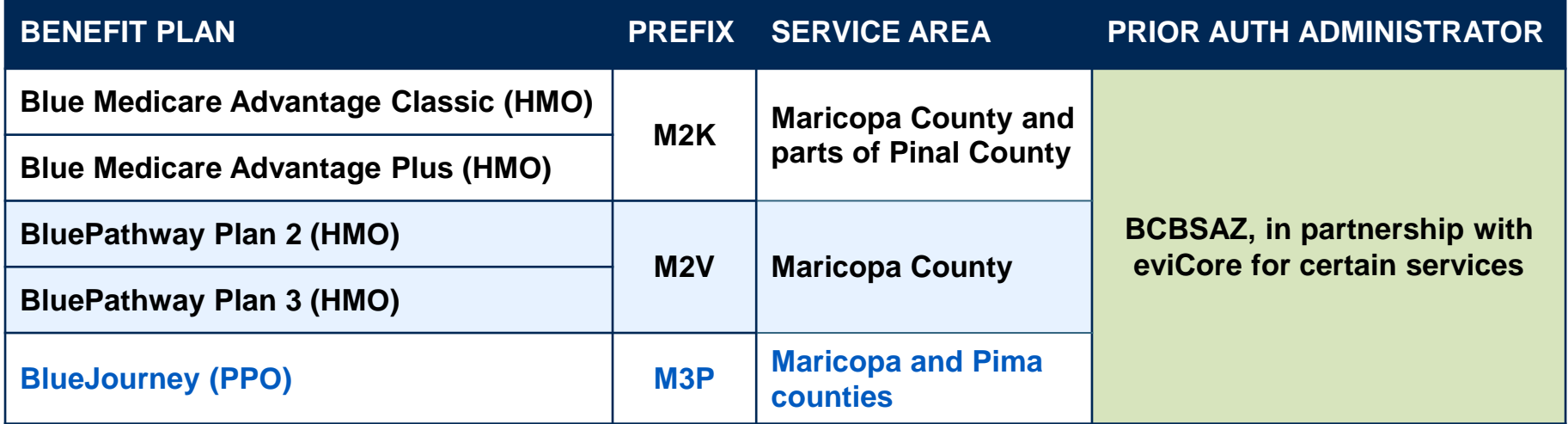

# **BCBSAZ commercial members in-scope for eviCore UM**

#### **eviCore UM is required for these BCBSAZ members:**

- **Most of our fully insured and administered benefit plans**
- **BCBSAZ-administered MA plans (DOS 6/1/2020 and beyond)**

#### **eviCore UM is** *not* **required for these members (follow precert/prior auth instructions on the back of the ID card):**

- **Certain large employer groups with customized benefit plans**
- **Members with PCP Coordinated Care HMO benefit plans**
- **Members with TPA-administered employer group plans**
- **Members with MA plans that are administered by P3 Health Partners**
- **Members with Federal Employee Program® (FEP®) plans**
- **Members with BlueCard® (out-of-area) plans**

# **Prior Authorization Process**

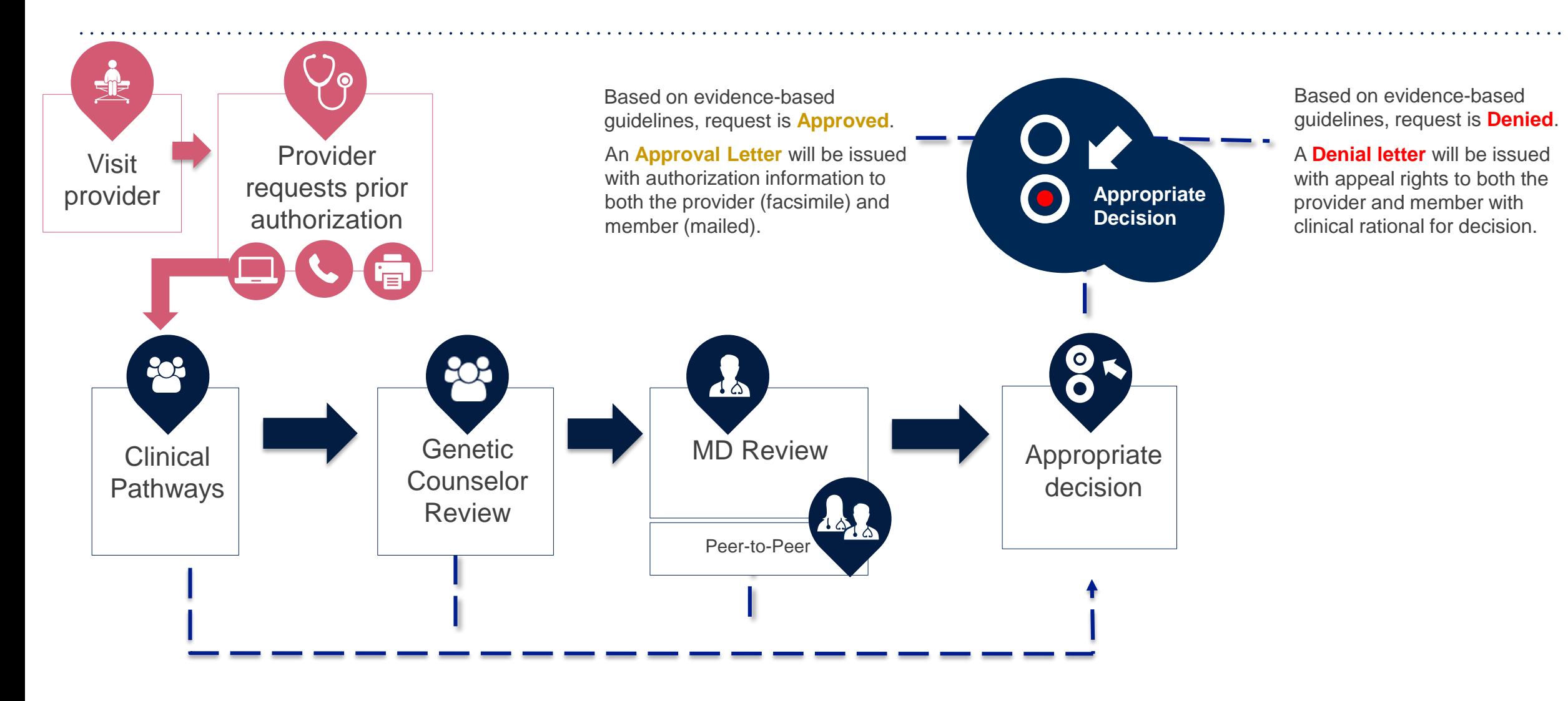

©eviCore healthcare. All Rights Reserved. This presentation contains CONFIDENTIAL and PROPRIETARY information. 16

# **Non-Clinical Information Needed**

### **The following information must be provided to initiate the prior authorization request:**

#### **Member Information**

- First and Last Name
- Date of Birth
- Member Identification Number
- Phone Number (If Applicable)

#### **Ordering Physician Information**

- First and Last Name
- Practice Address

.

- Individual National Provider Identification (NPI) Number
- Tax Identification Number (TIN
- Phone and Fax Numbers

#### **Rendering Laboratory Information**

- Laboratory Name
- Street Address
- National Provider Identification (NPI) Number
- Tax Identification Number (TIN)
- Phone and Fax Numbers

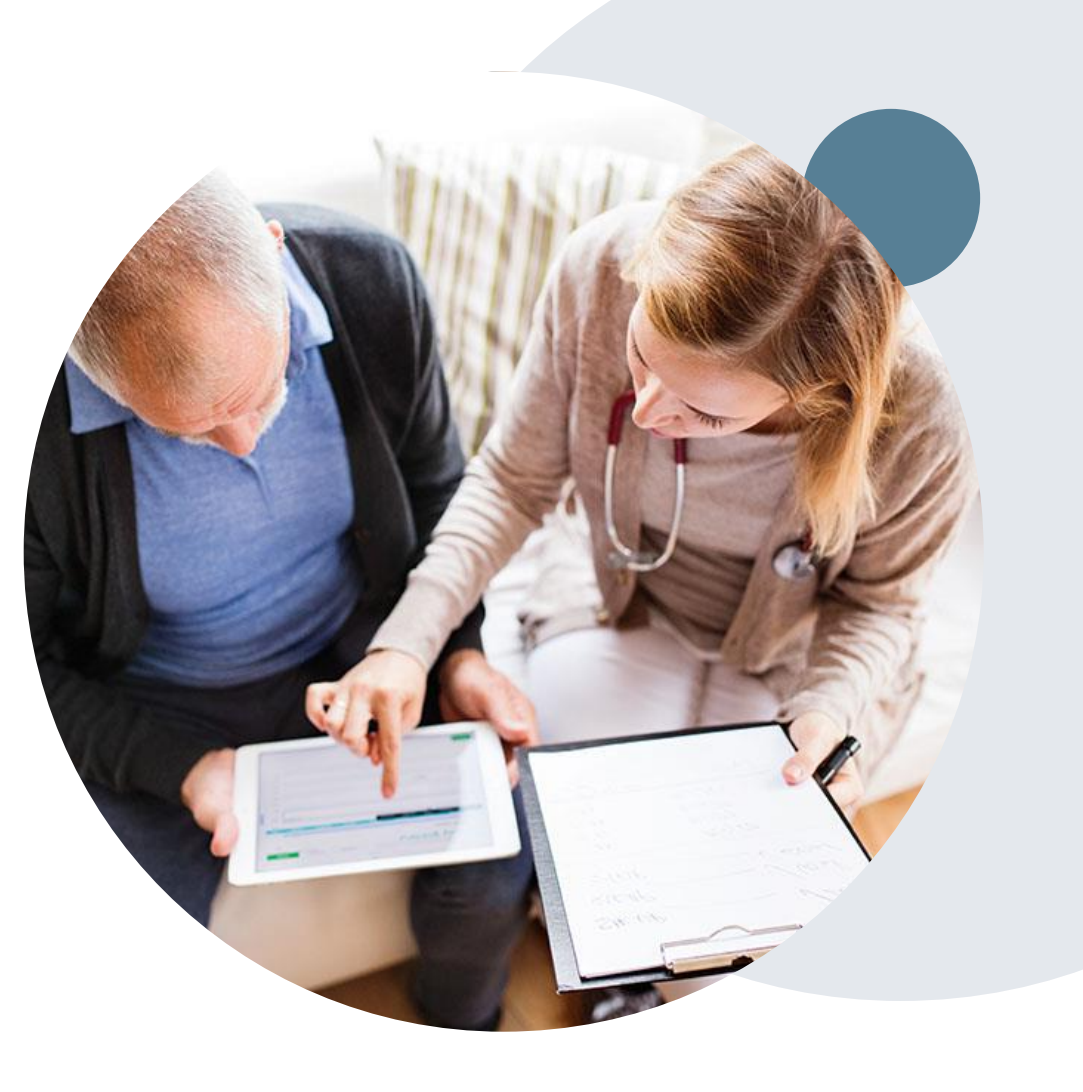

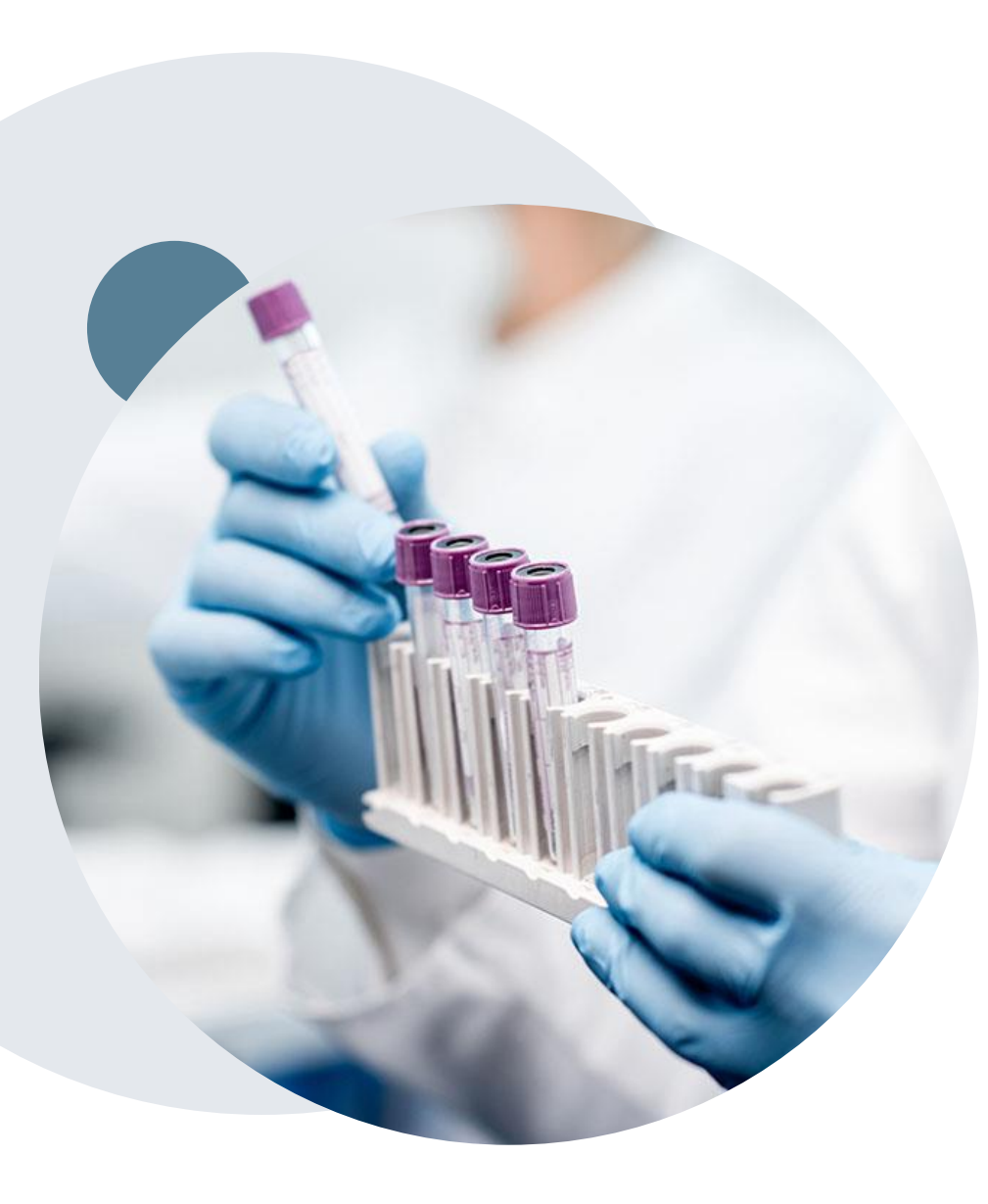

# **Clinical Information Needed**

### **Include the following information with your request:**

- Details about the test being performed (test name, description and/or unique identifier)
- All information required by applicable policy
- Test indication, including any applicable signs and symptoms or other reasons for testing
- Any applicable test results (laboratory, imaging, pathology, etc)
- Any applicable family history
- How test results will impact patient care

# **Basic prior authorization process**

### **What happens when I submit a prior authorization request?**

### **Request Processing time**

- Routine requests are processed within 2 business days of receipt of all necessary clinical information.
- Medically Urgent are reviewed within 24 hours.

### **Denied Requests**

.

- Communication of the denial determination and rationale (for Medicare Advantage, this communication precedes the actual denial notice).
- Denial notice contains reconsideration options based on the members health plan and line of business.
- The notice also includes instructions on how to request a clinical consultation.

### **Authorization Notice**

- The notice will be uploaded to the online tool and faxed to the requesting physician.
- Approval information is uploaded to the eviCore online request/status tool and can be printed on demand from the eviCore portal.
- The member will receive the letter in the mail.

### **Denial Notice**

- The notice will be uploaded to the online tool and faxed to the requesting physician
- Denial information is uploaded to the eviCore online request/status tool and can be printed on demand from the eviCore portal
- The member will receive the letter in the mail.

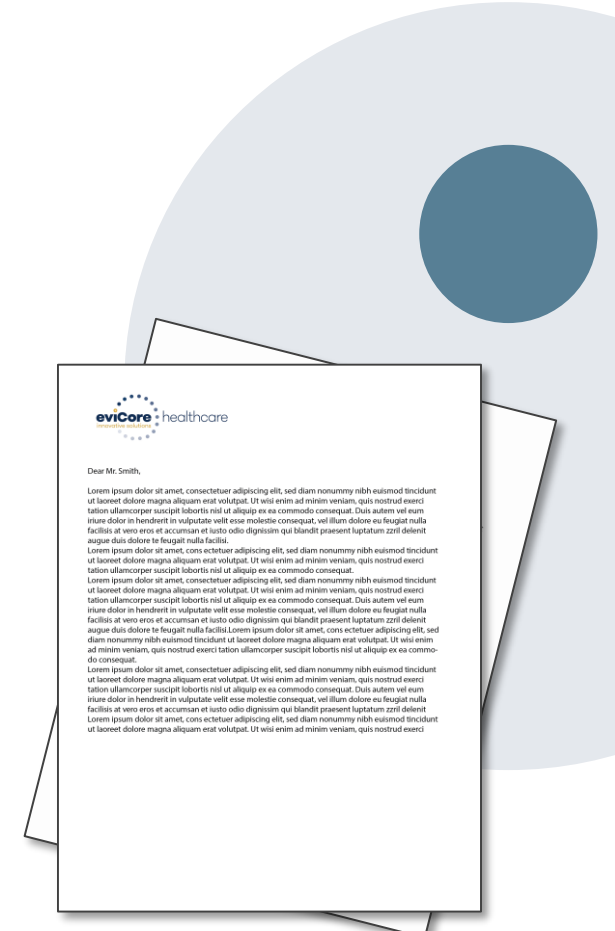

# **Urgent prior authorization requests**

### **How can I submit a prior authorization request for an urgent medical situation?**

### **Medically urgent services: definition**

Medically urgent services address conditions that are a **risk to the patient's life, health, or ability to regain maximum function**, or when the patient is having severe pain that requires a medically urgent procedure.

#### **Requesting an urgent prior authorization**

- This option is not available for situations that are *not* medically urgent (such as administrative delays, scheduling, etc.)
- You can submit **medically urgent** prior authorization requests online at eviCore.com.
- When you see the question "Is this request standard/routine?" respond "No." Your case will be automatically be sent to the urgent work list.
- You may also call eviCore with an urgent request. 866.743.9630
- Urgent requests are reviewed within 24 hours.

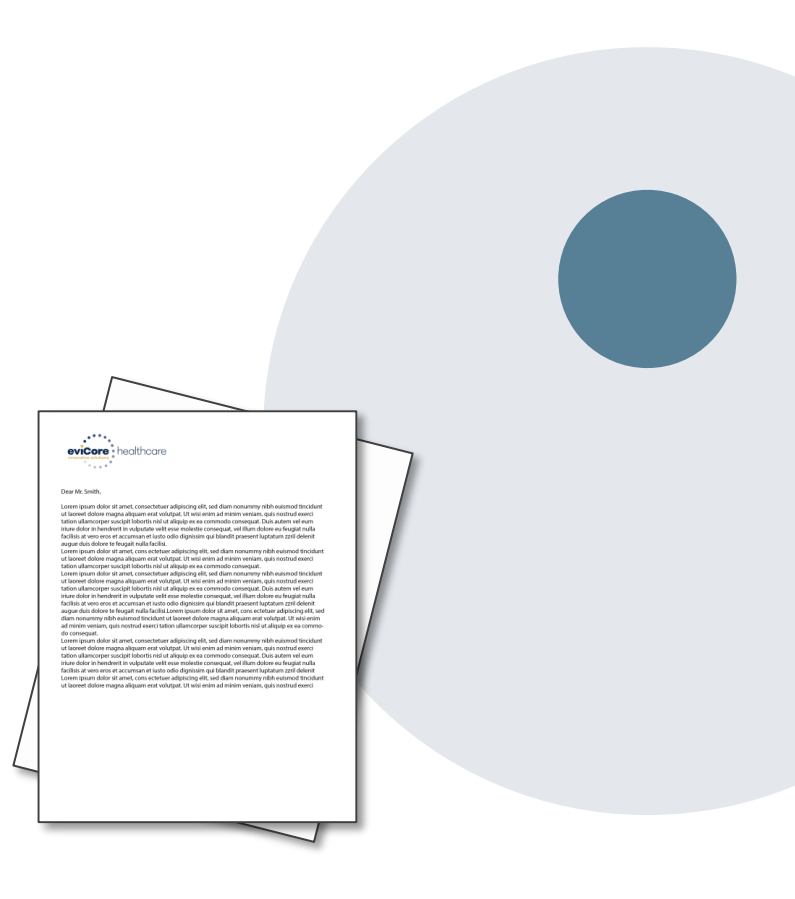

### **Authorization scenarios and follow-up options**

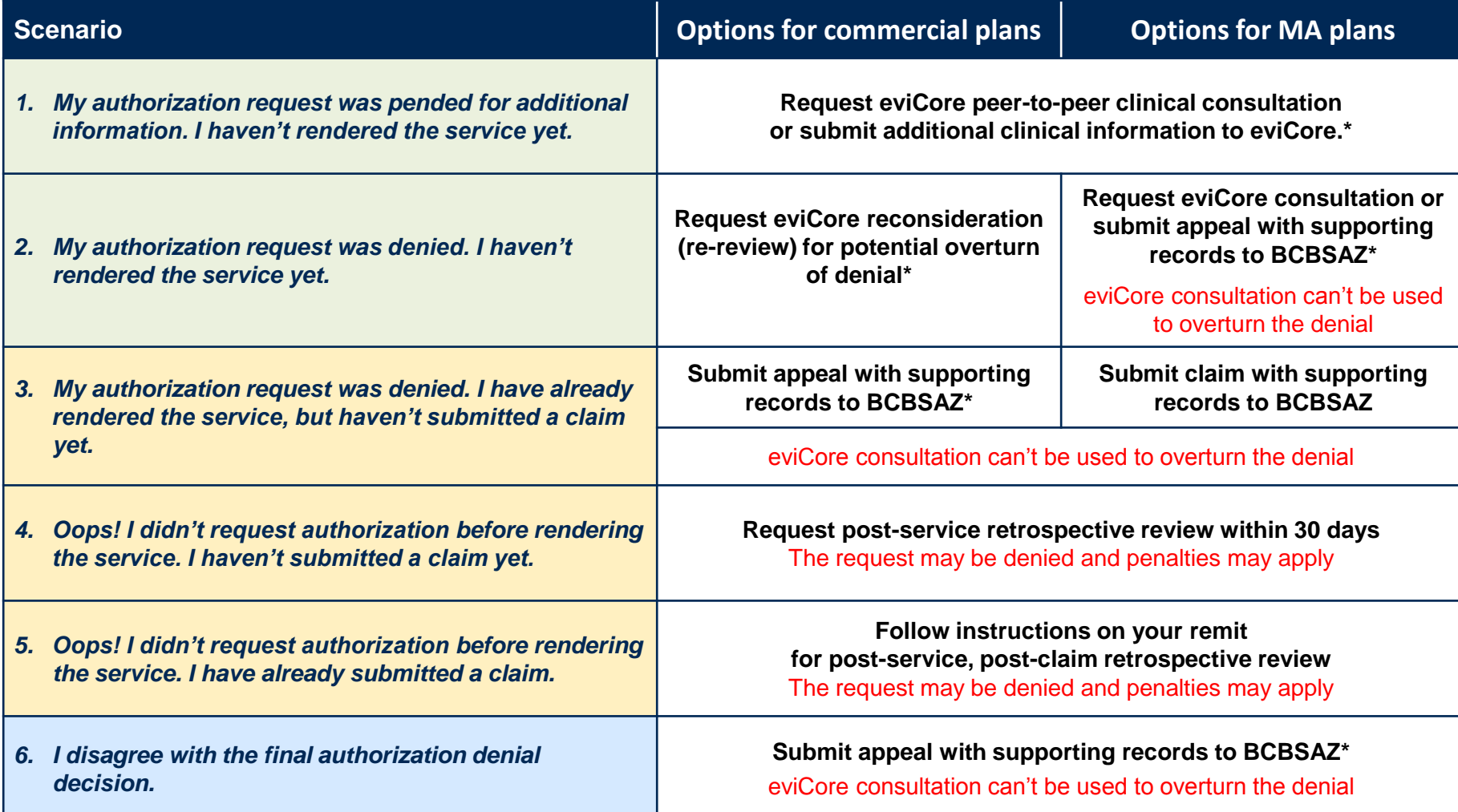

\* Follow the instructions in your eviCore notice for submitting additional information or requesting clinical consultations.

©eviCore healthcare. All Rights Reserved. This presentation contains CONFIDENTIAL and PROPRIETARY information. 21

# **How does a Peer-to-Peer Consultation (P2P) work?**

#### **How P2Ps work for commercial plans**

If a request has been pended or denied and requires further clinical review, you may request a clinical consultation. In certain instances, additional clinical information provided during the consultation is sufficient to satisfy the medical necessity criteria for approval.

#### **How P2Ps work for Medicare Advantage plans**

If a request has been pended for additional clinical information, follow the instruction on the notice from eviCore. If the determination decision has not yet been made, the consultation could influence the initial decision.

If a denial decision has already been made, the information shared in the consultation may *not* be used to overturn the denial. The information shared in the consultation may be used in submitting an appeal.

#### **How to request an eviCore P2P**

.

Providers, nurse practitioners and physician assistants can request a clinical consultation by:

- Visiting [evicore.com/provider/request-a-clinical-consultation](http://www.evicore.com/provider/request-a-clinical-consultation) and requesting a scheduling appointment
- Using the Self-Service P2P consultation option from the Authorization Lookup tool on the provider portal, eliminating the need to receive a scheduling callback:

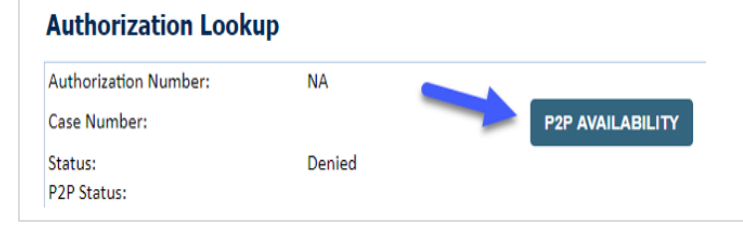

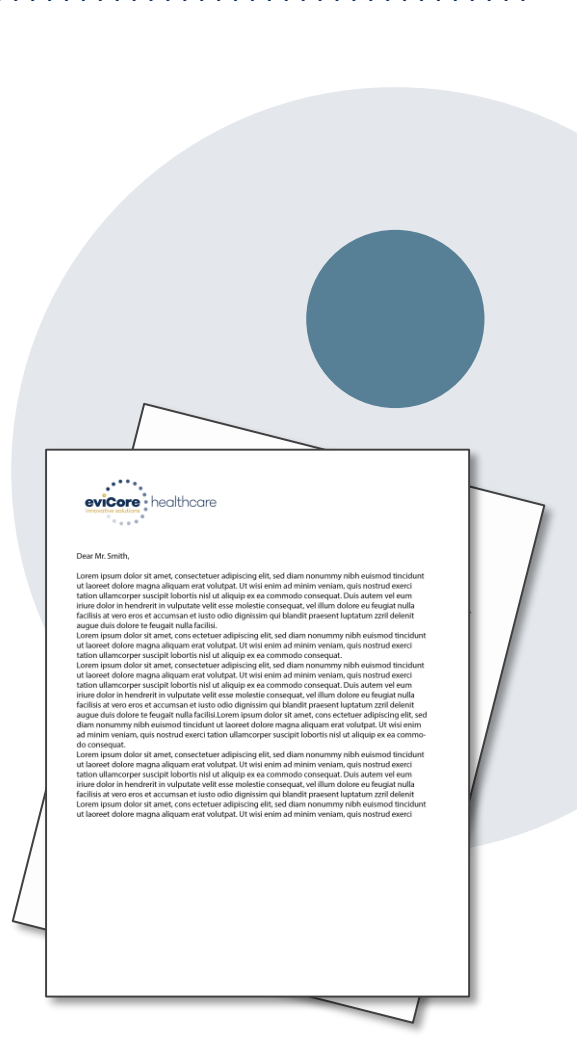

# **Provider Portal Overview**

### Account Access

.

©eviCore healthcare. All Rights Reserved. This presentation contains CONFIDENTIAL and PROPRIETARY information. 23

# **eviCore Provider Portal**

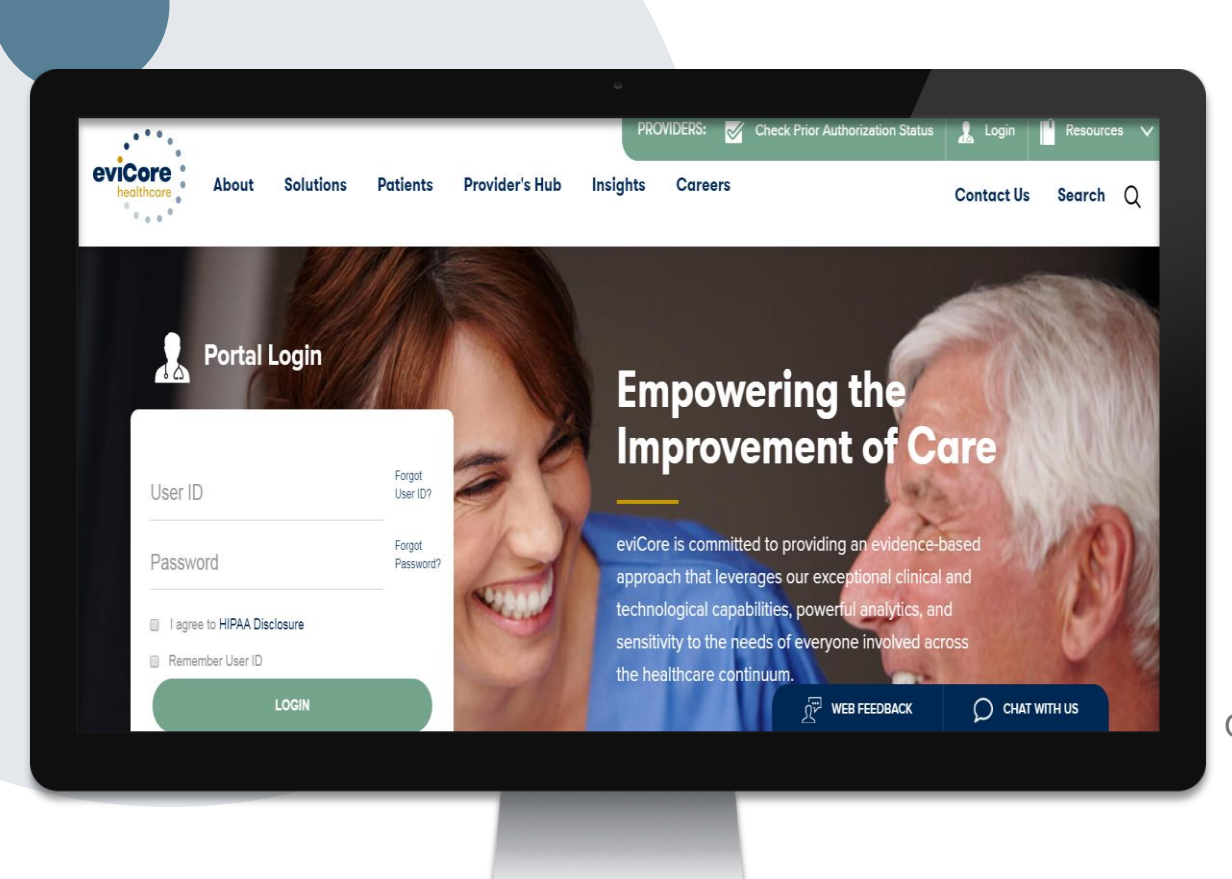

**The eviCore online portal is the quickest, most efficient way to request prior authorization and check authorization status and is available 24/7.**

### **By visiting [www.eviCore.com](http://www.evicore.com/) providers can spend their time where it matters most — with their patients!**

Or by phone:

**Phone Number:** 866.540.2406 7:00 a.m. to 7:00p.m. (Monday – Friday)

**The eviCore.com website is compatible with the following web browsers:**

- **Google Chrome**
- **Mozilla Firefox**
- **Internet Explorer 9, 10, and 11**

**You may need to disable pop-up blockers to access the site. For information on how to disable pop-up blockers for any of these web browsers, please refer to our [Disabling Pop-Up Blockers guide.](../Disabling Pop-up Blockers.pdf)**

### **Online Precertification Requests – from the BCBSAZ Secure Portal**

### **Accessing the eviCore request tool from the BCBSAZ secure provider portal (single sign-on):**

Provider Resources ↓ Education & Training  $\blacktriangledown$ Population Health V Practice Management ▲ **ACCOUNT MANAGEMENT ELIGIBILITY & BENEFITS PRECERTIFICATION** Change Contact Information CHS Group Information BCBSAZ Members-Precert Code List Std Change Password Eligibility and Benefits Inquiry BCBSAZ Members-Precert Lookup Tool Eligibility and Benefits Results My Account BCBSAZ Members-Precert Req Lists 2020 Office User Management Member ID Prefix Lists Provider Information Change My Patients List BCBSAZ Members-Requests Provider Management BCBSAZ Members-Requests: PCP HMO PCP COORDINATED CARE HMO PLANS Sub Organization Management BCBSAZ Members-Requests: eviCore 2020 Provider Guide Fax-Referrals/Precerts Request BCBSAZ Members-Requests: PCP HMO **CLAIMS** Claim Status Inquiry Online-Referrals/Precerts Request or View O BCBSAZ Members-Resources: eviCore **PCP Panel Roster** Online Remits BCBSAZ Members-Resources: Pharmacy BCBSAZ Members-Specialty Med List **CLINICAL CRITERIA** PHARMACY BCBSAZ Members-InterQual® Search Pharmacy Information BlueCard (Out-of-Area) Members **BCBSAZ Members-Chiropractic Guidelines** CHS Group Members **BCBSAZ Members-eviCore Guidelines** FEP Members **BCBSAZ Members-site-of-Service Criteria** Precertification Requests – Quick GuideBlueCard (Out-of-Area) Members **CHS Group Members FEP Members** 

#### ©eviCore healthcare. All Rights Reserved. This presentation contains CONFIDENTIAL and PROPRIETARY information. 26

### **Online Precertification Requests**

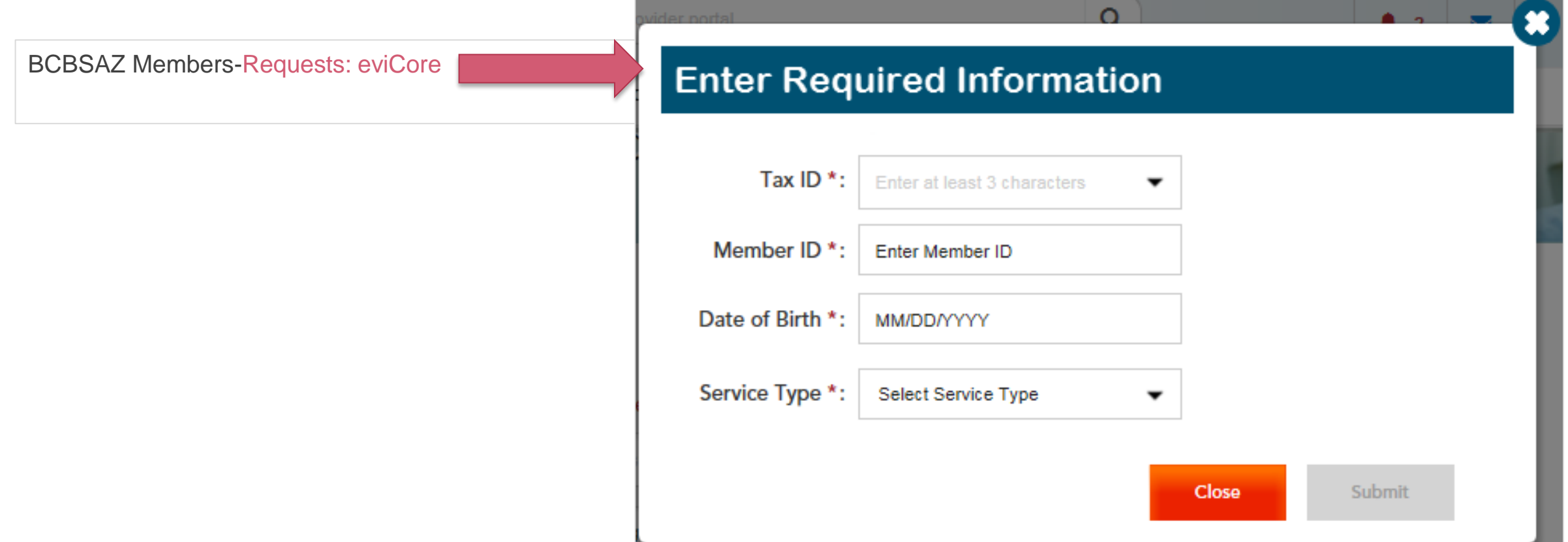

# **Online Prior Auth Requests – from the BCBSAZ MA Secure Provider Portal**

Accessing the eviCore request tool from the BCBSAZ MA secure provider portal at azbluemedicare.com > Resources > Prior Authorization and Care Management:

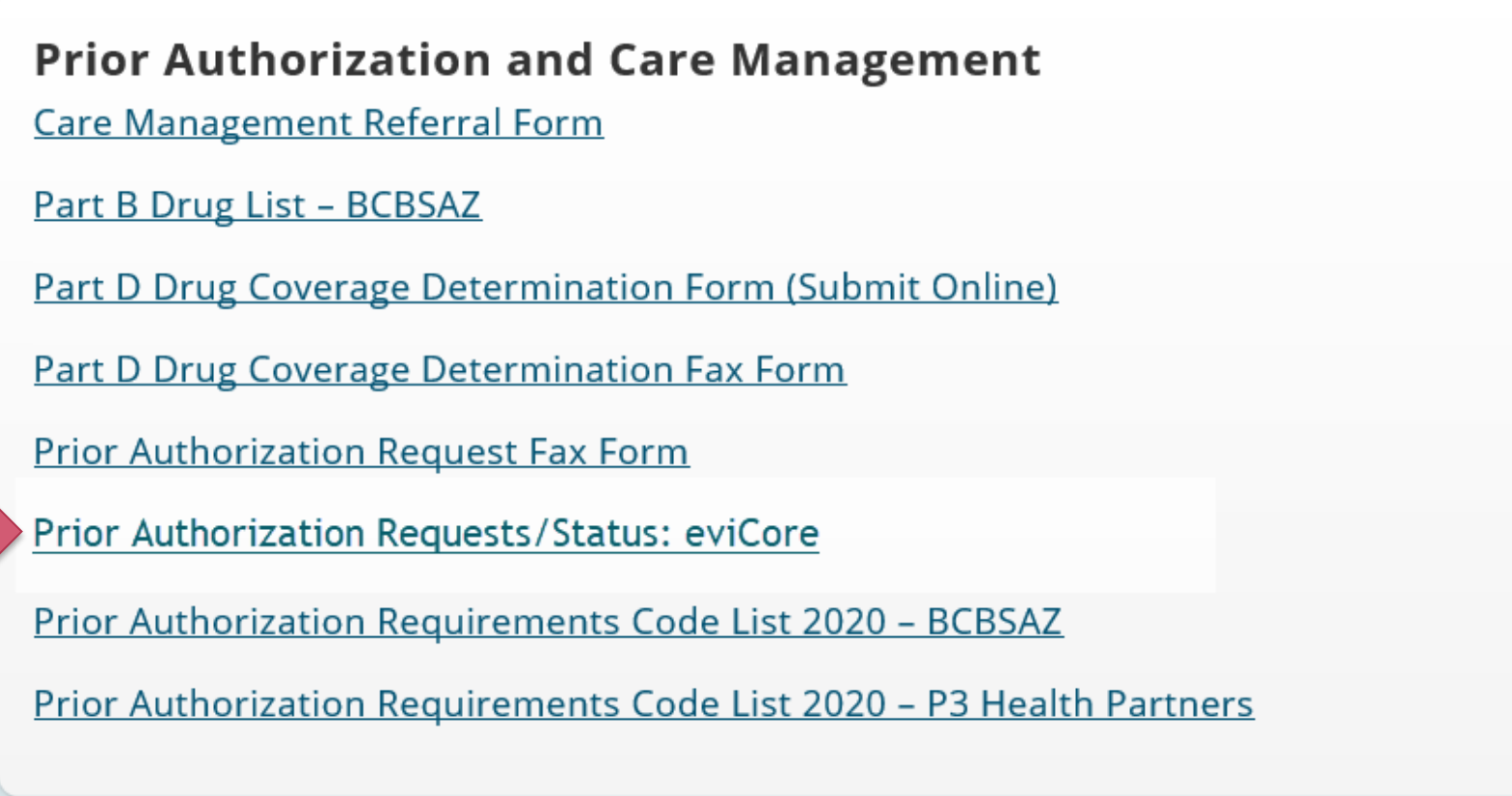

# **Online Prior Authorization Requests**

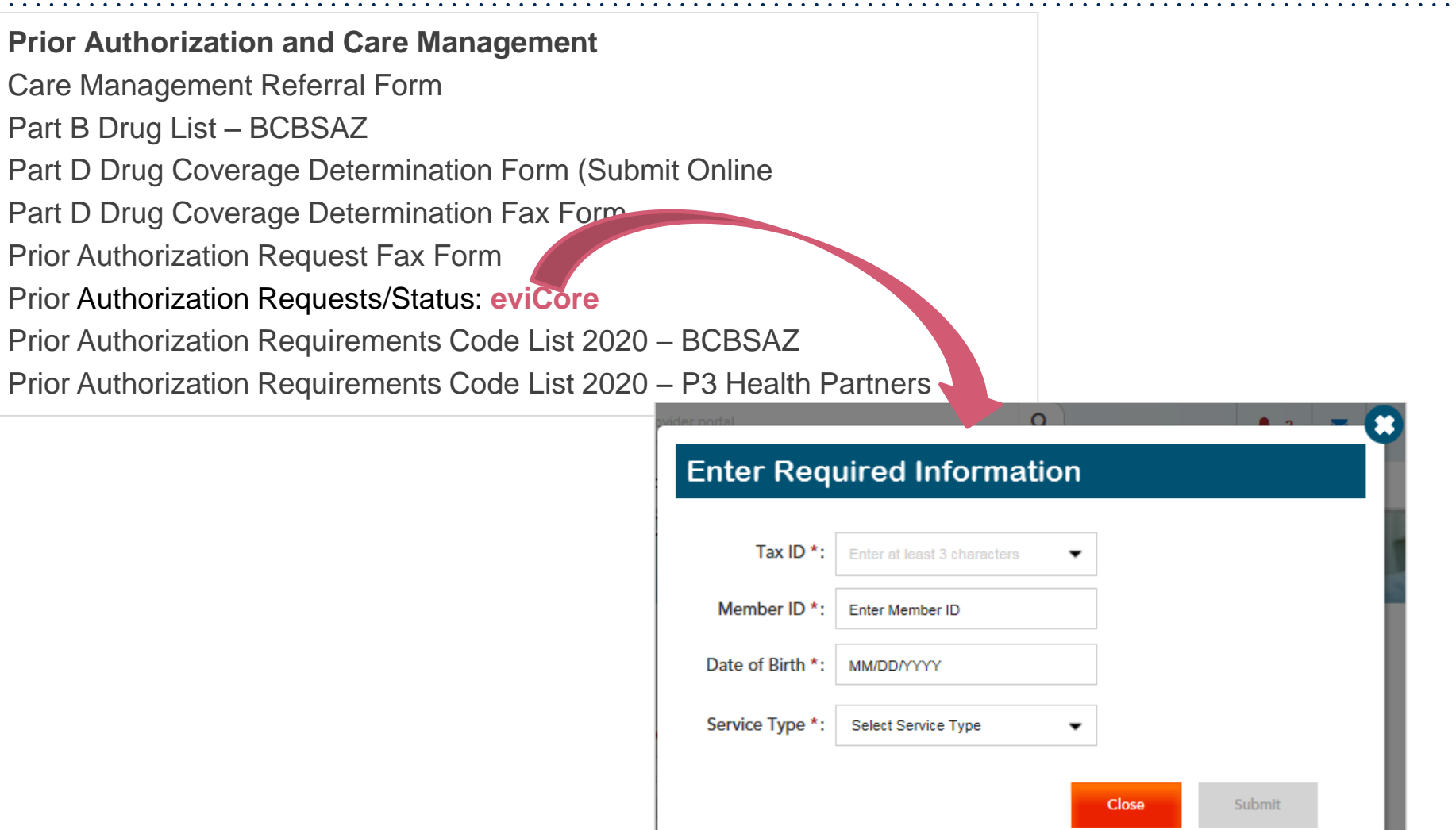

.

 $\alpha$  , and  $\alpha$  , and  $\alpha$ 

# **Login Options: Which one is best for your needs? Direct login from eviCore site vs. Single Sign-On (SSO) from BCBSAZ secure portal**

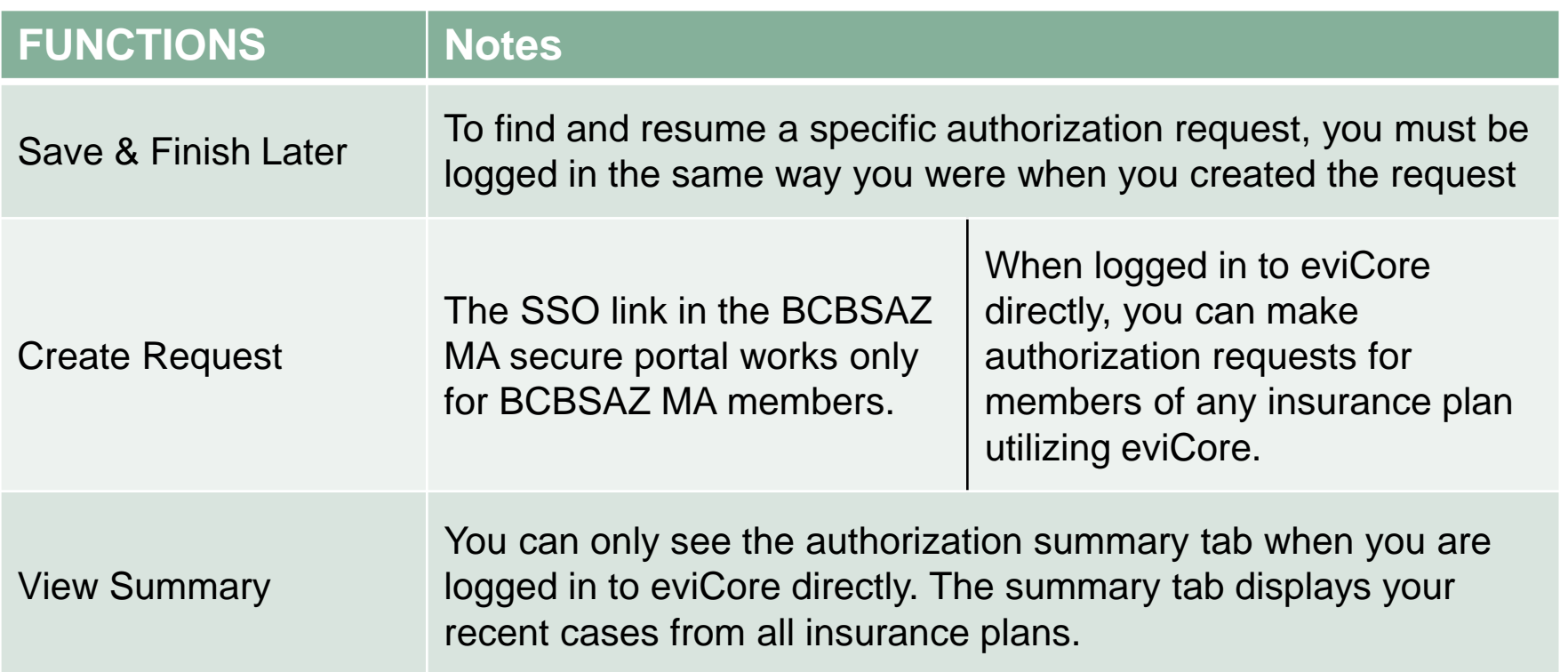

## **eviCore healthcare Website**

### **Visit www.evicore.com**

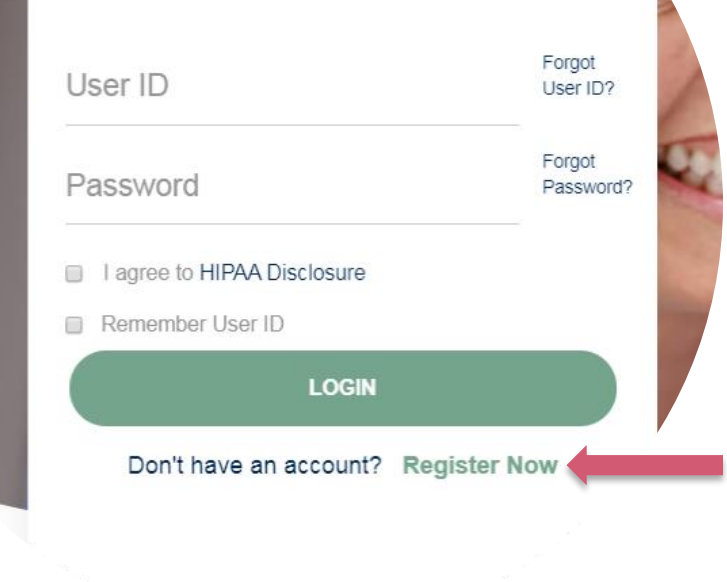

**Portal Login** 

 $\triangle$   $\triangle$ 

.

### **Already a user?**

If you already have access to eviCore's online portal, simply login with your User ID and Password and begin submitting requests real-time!

### **Don't have an account?**

Click "Register Now" and provide the necessary information to receive access today!

### **Creating An Account**

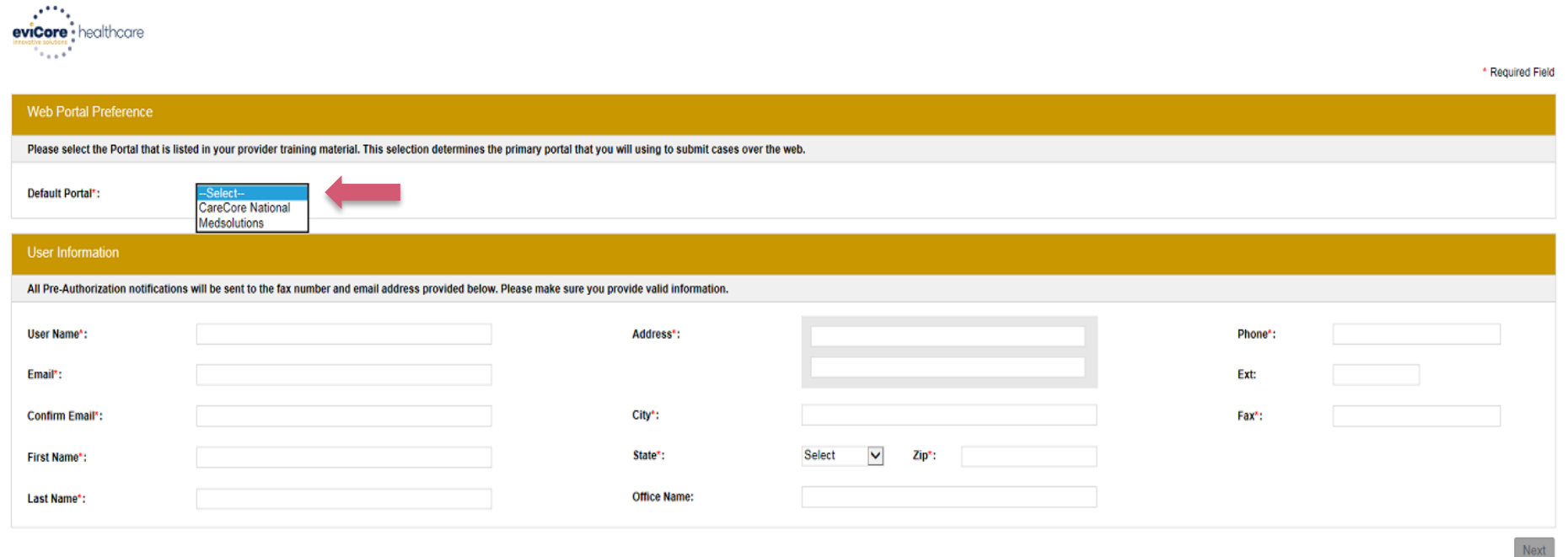

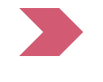

**Select CareCore National as the Default Portal, and complete the user registration form.**

**Review information provided, and click "Submit Registration."**

©eviCore healthcare. All Rights Reserved. This presentation contains CONFIDENTIAL and PROPRIETARY information. 32

# **Account Login**

.

### To log-in to your account, enter your User ID and Password.

Agree to the HIPAA Disclosure, and click "Login."

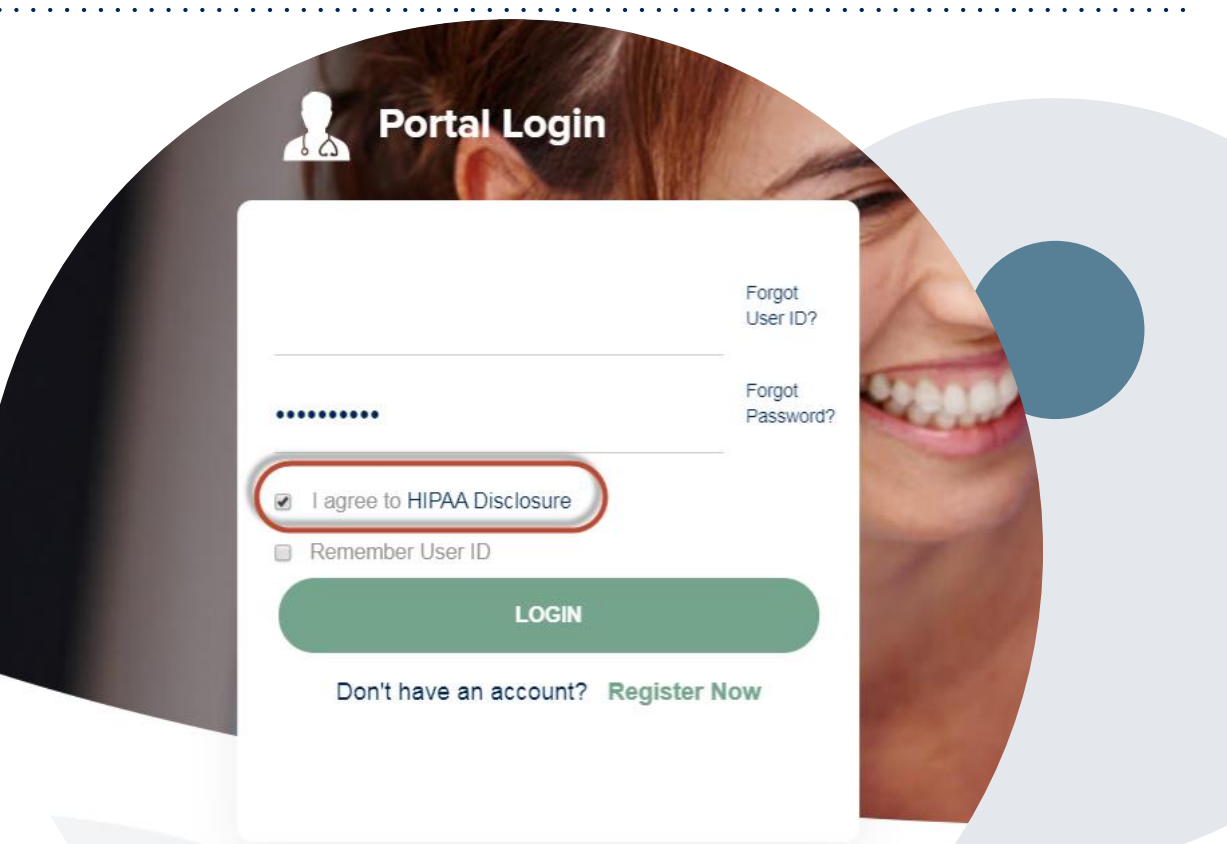

# **Provider Portal Overview**

Adding Providers and/or Laboratories

©eviCore healthcare. All Rights Reserved. This presentation contains CONFIDENTIAL and PROPRIETARY information. 34

## **Welcome Screen**

.

 $\mathbb{R}^{n \times n}$ eviCore • healthcare

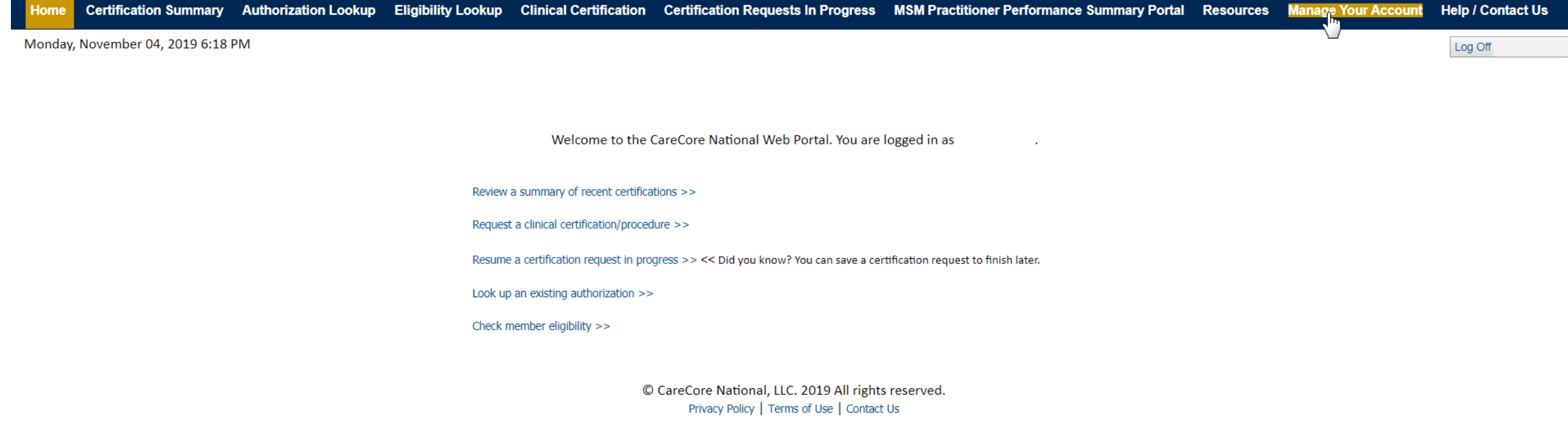

**Your provider will need to be added to your account prior to case submission. Click the "Manage Your Account" tab to add provider information.** 

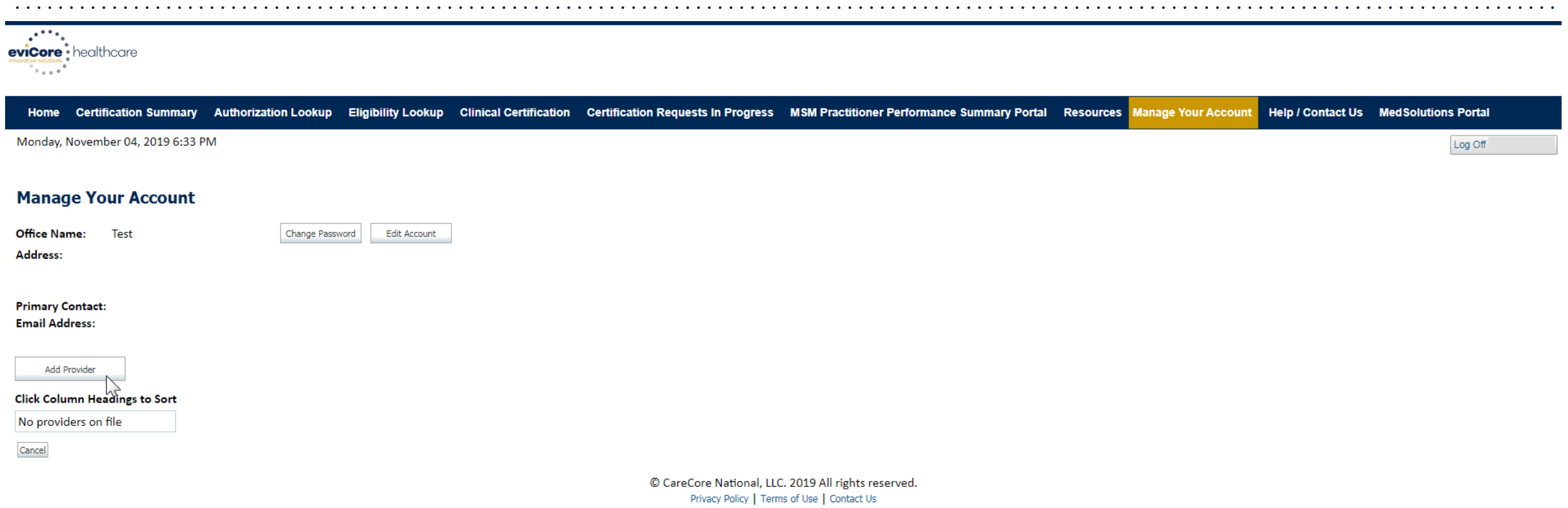

**Under the "Manage Your Account" tab Click the "Add Provider" button.**

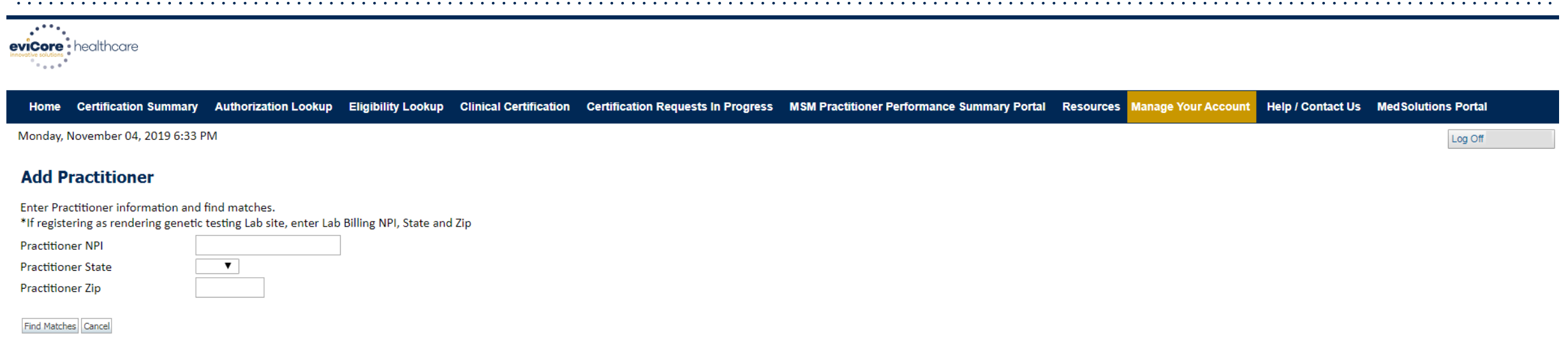

© CareCore National, LLC. 2019 All rights reserved. Privacy Policy | Terms of Use | Contact Us

**Enter the Provider's and/or Laboratory's NPI, State, and Zip Code to search for the provider record to add to your account.** 

**You are able to add multiple Providers to your account.**

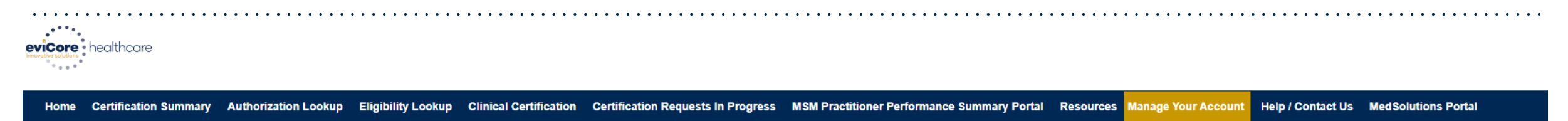

Monday, November 04, 2019 6:33 PM

#### **Add Practitioner**

This following practitioner record(s) were found to match the requested NPI. Is this the practitioner you would like to register?

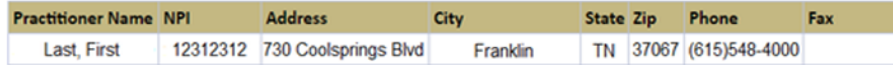

Add This Practitioner Cancel

.

© CareCore National, LLC. 2019 All rights reserved. Privacy Policy | Terms of Use | Contact Us

#### **Select the matching record based upon your search criteria**

Log Off

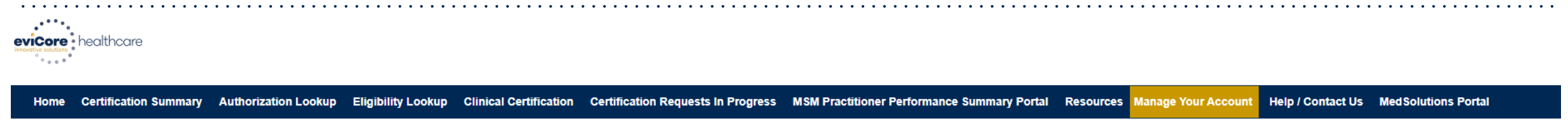

Monday, November 04, 2019 6:33 PM

#### **Add Practitioner**

If you wish to add an additional practitioner, click the "Add Another Practitioner" button. If you are finished, click the "Continue" button to return to your account.

Add Another Practitioner Continue

.

© CareCore National, LLC. 2019 All rights reserved. Privacy Policy | Terms of Use | Contact Us

**Once you have selected a practitioner, your registration will be completed. You can then access the "Manage Your Account" tab to make any necessary updates or changes.**

**You can also click "Add Another Practitioner" to add another provider to your account.**

Log Off

# **Provider Portal Overview**

Submitting Online Prior Authorization Requests

©eviCore healthcare. All Rights Reserved. This presentation contains CONFIDENTIAL and PROPRIETARY information. 40

# **Initiating A Request**

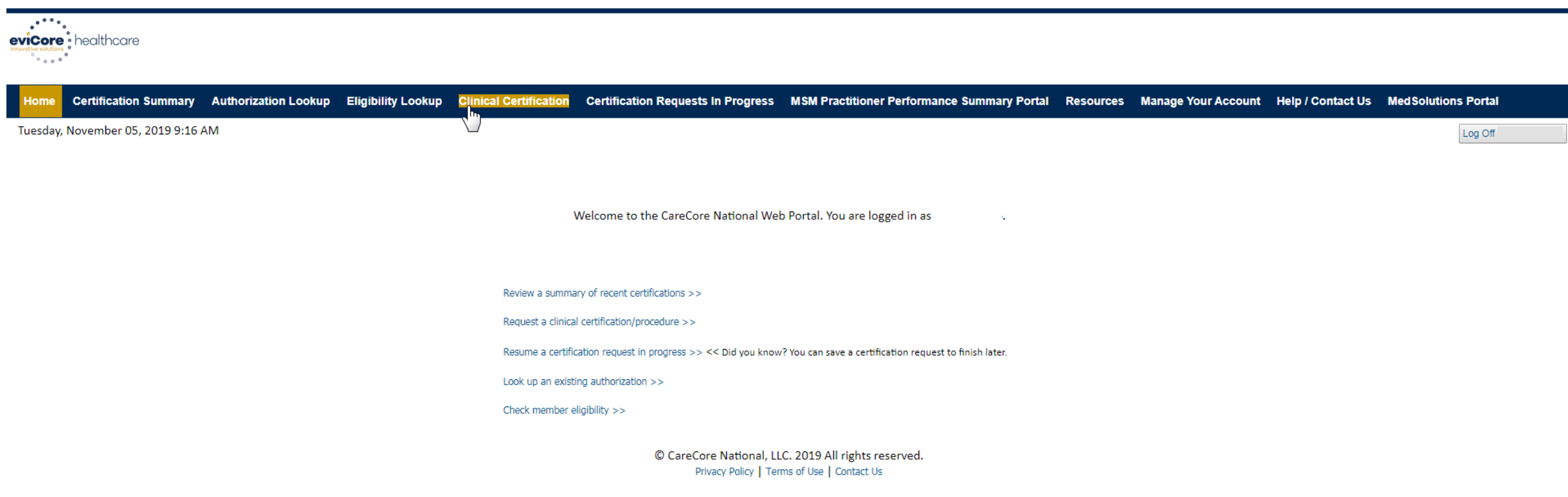

### **Choose "request a clinical certification/procedure" to begin a new case request.**

# **Select Program**

.

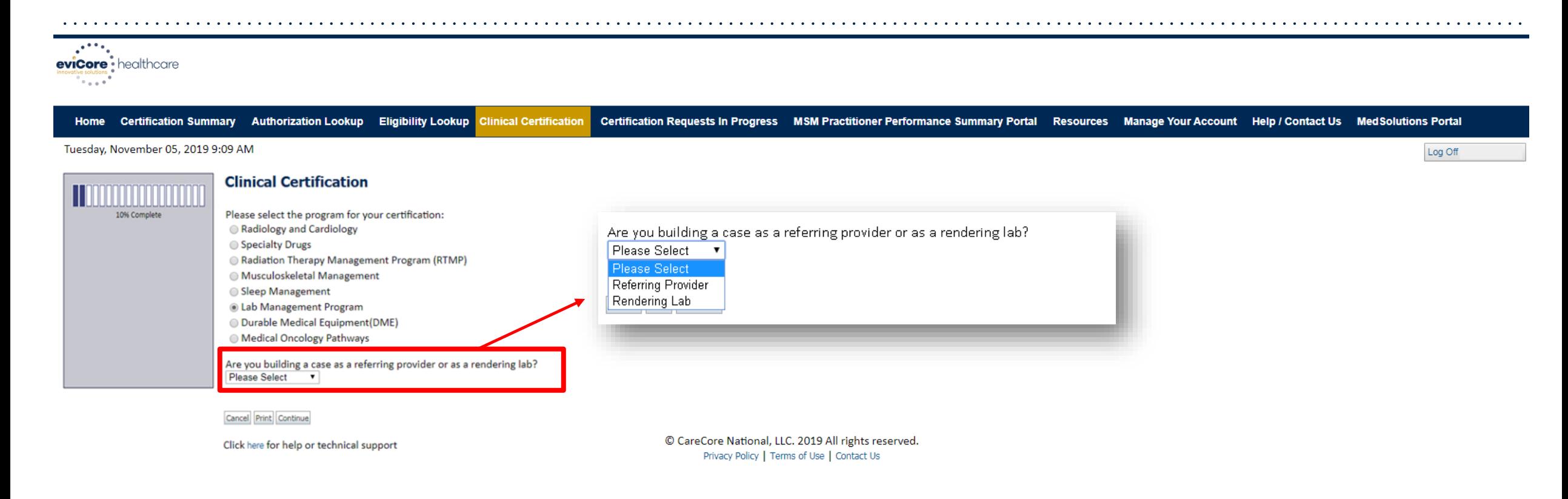

### **Select the Program for your certification and indicate if you are requesting as a referring provider or rendering lab.**

## **Select Provider**

.

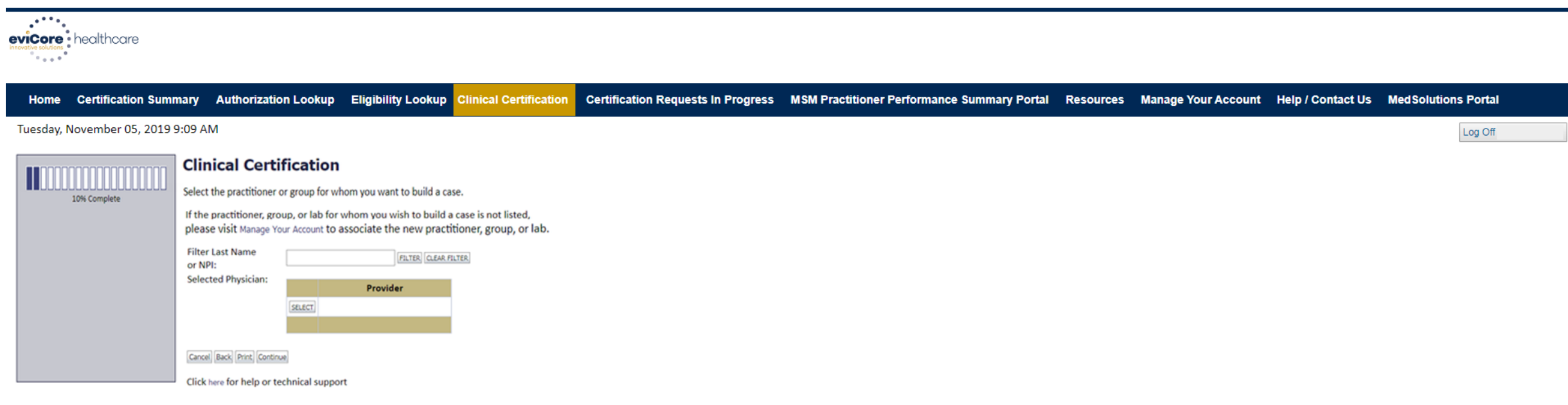

© CareCore National, LLC. 2019 All rights reserved. Privacy Policy | Terms of Use | Contact Us

### **Select the Practitioner/Group for whom you want to build a case.**

## **Select Health Plan**

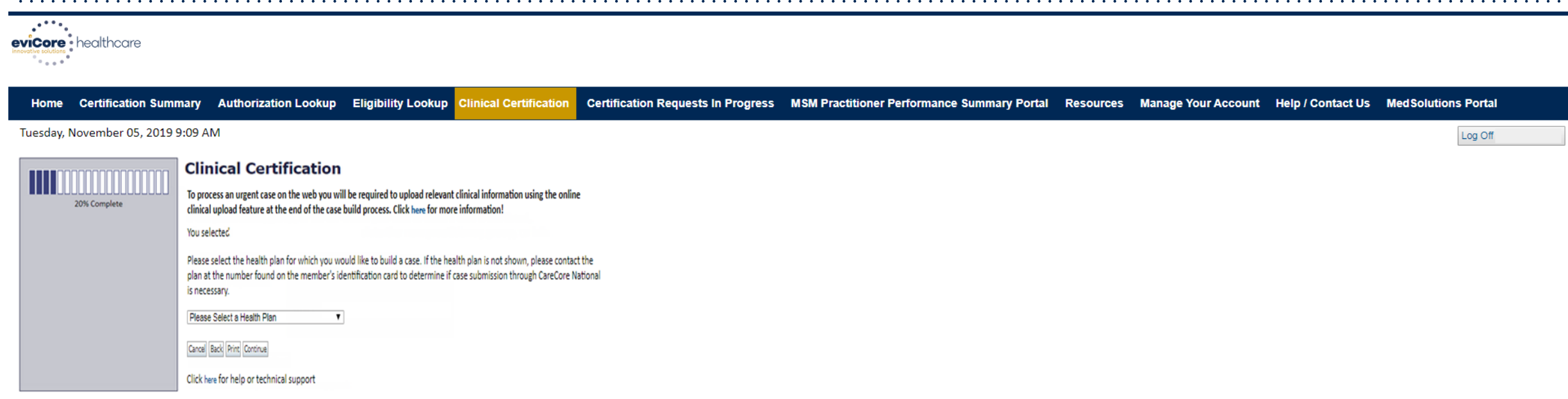

© CareCore National, LLC. 2019 All rights reserved. Privacy Policy | Terms of Use | Contact Us

**Choose the appropriate Health Plan (BCBSAZ)for the case request. If the health plan does not populate, please contact the plan at the number found on the member's identification card.**

# **Contact Information**

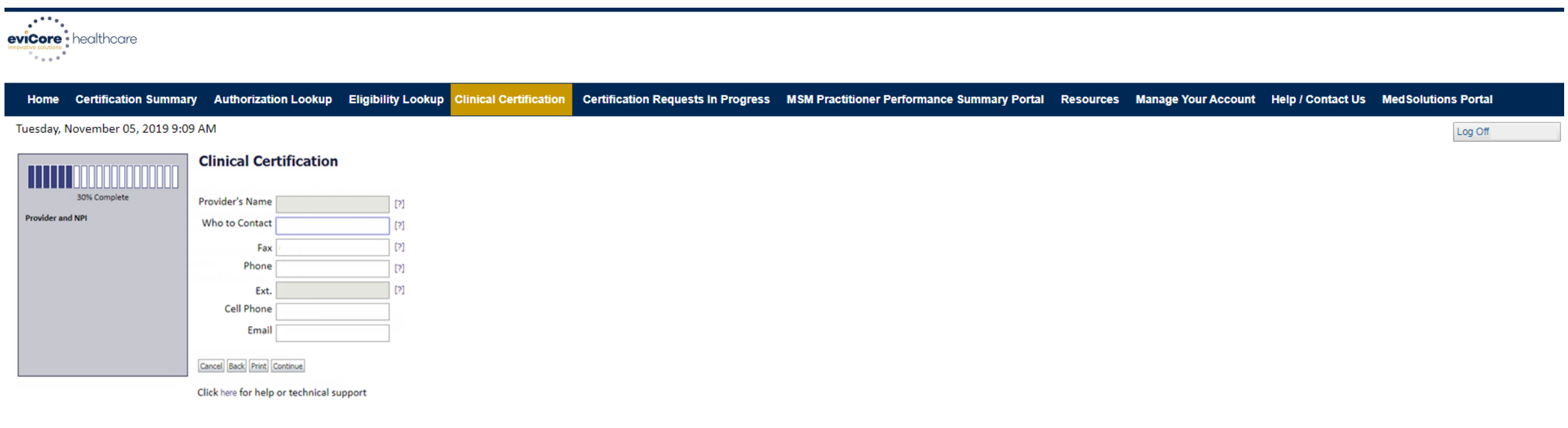

© CareCore National, LLC. 2019 All rights reserved. Privacy Policy | Terms of Use | Contact Us

### **Enter the Provider's name and appropriate information for the point of contact individual.**

.

 $\bullet$  .  $\bullet$ 

# **Member Information**

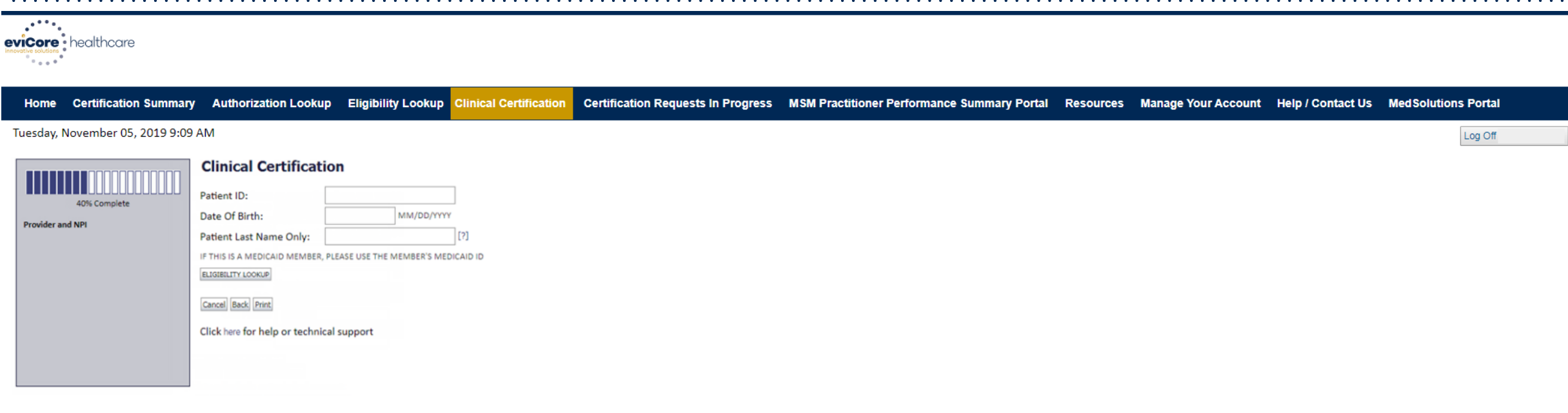

© CareCore National, LLC. 2019 All rights reserved. Privacy Policy | Terms of Use | Contact Us

### **Enter the member information including the Patient ID number, date of birth, and patient's last name. Click "Eligibility Lookup."**

# **Clinical Details**

.

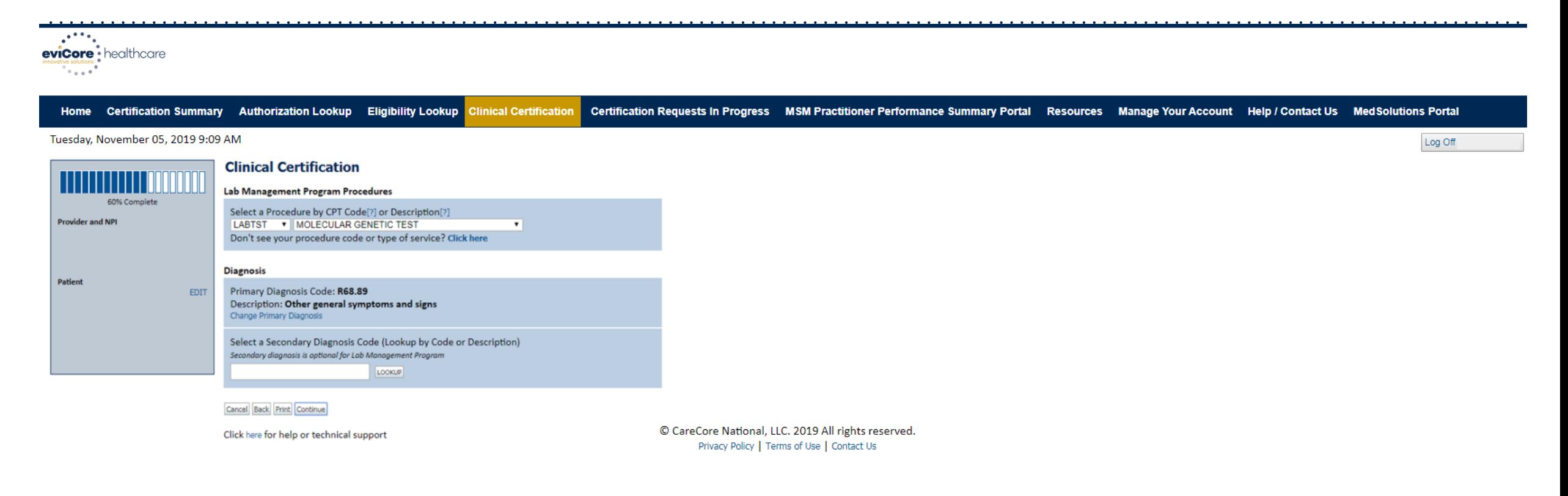

### **Enter the CPT Code and Diagnosis relevant to the requested test(s)**

# **Verify Service Selection**

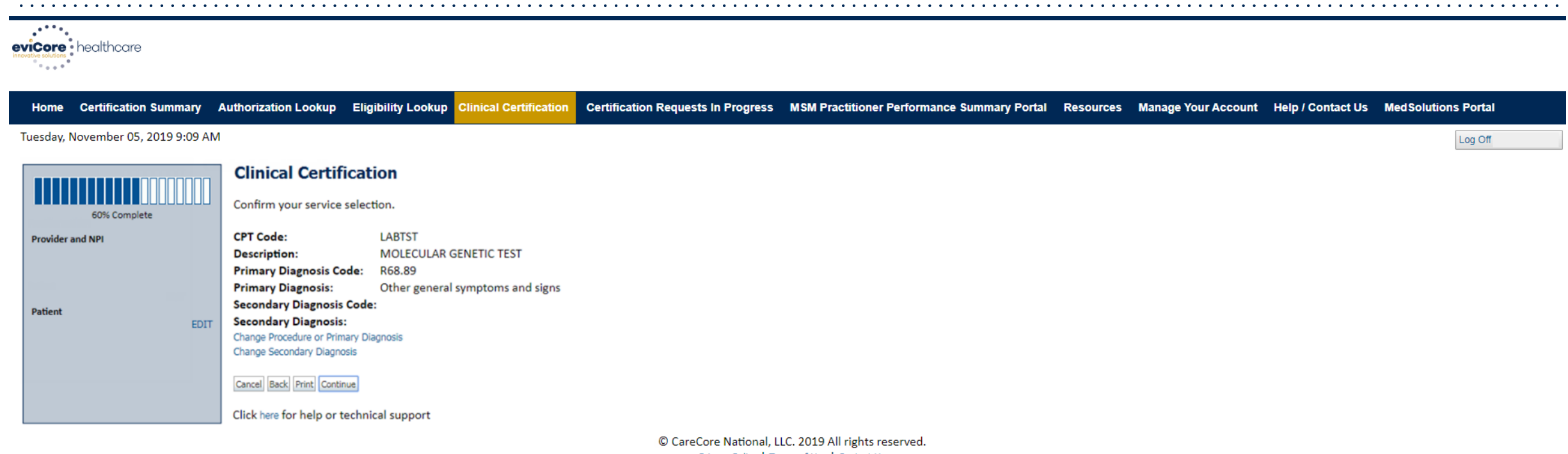

Privacy Policy | Terms of Use | Contact Us

### **Confirm the correct cancer type and diagnosis has been selected.**

# **Site Selection**

.

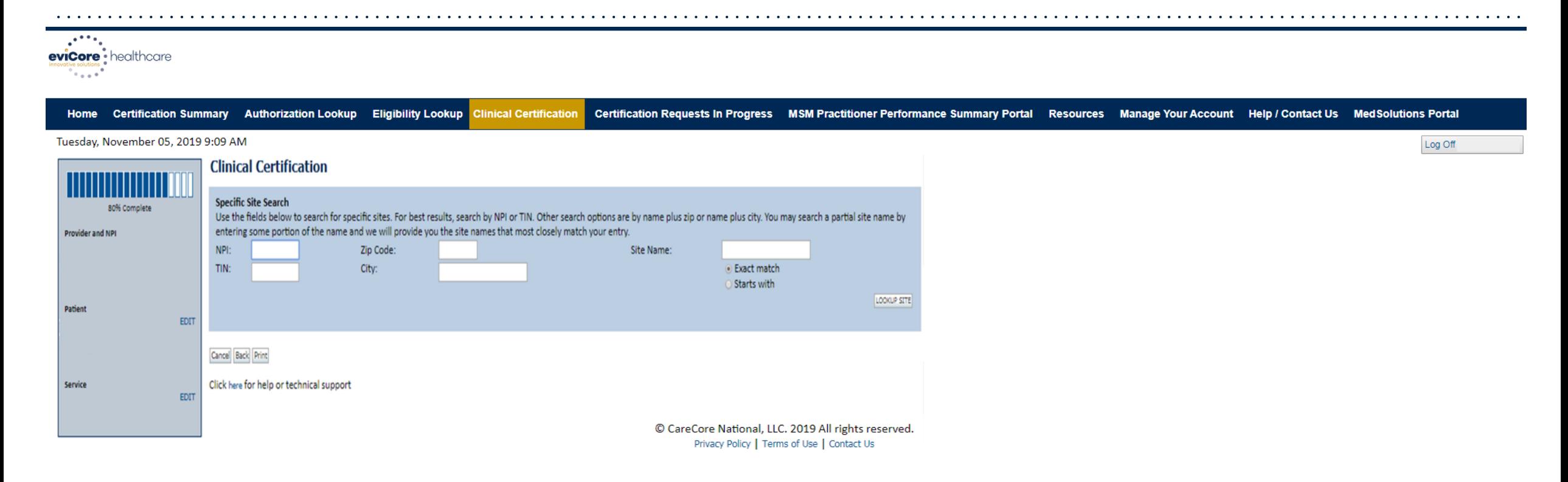

### **Select the specific site where the testing/treatment will be performed.**

# **Clinical Collection Process**

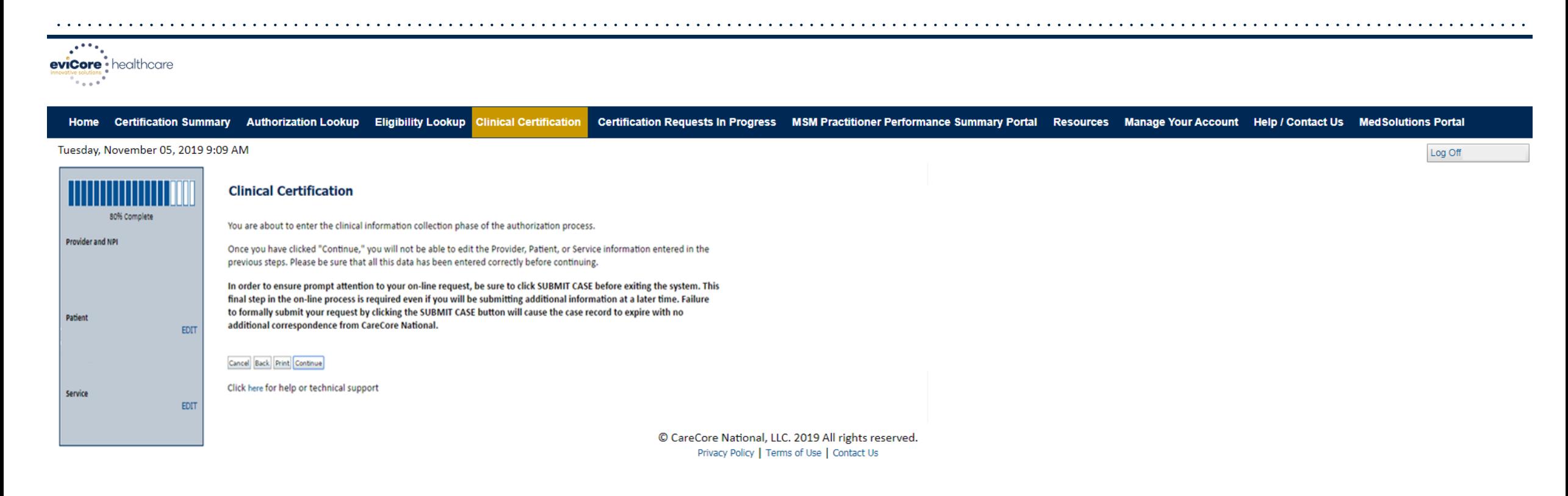

**Verify all information entered and make any needed changes prior to moving into the clinical collection phase of the prior authorization process**

# **Urgency Indicator**

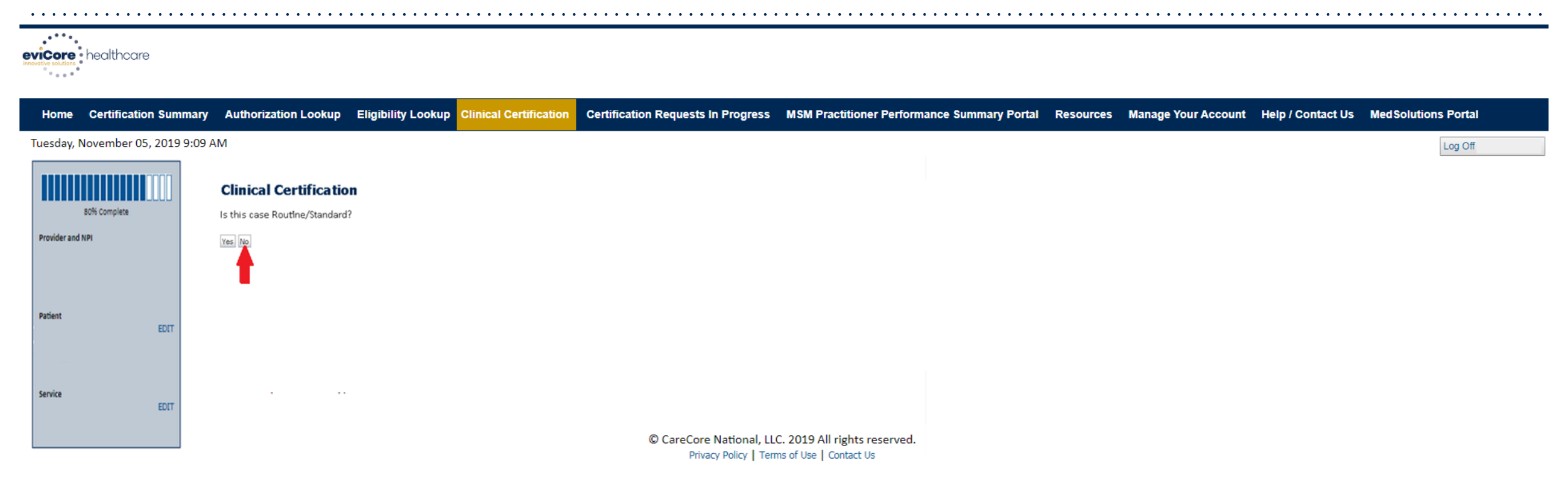

### **Select an Urgency Indicator and Upload your patient's relevant medical records that support your request.**

# **Clinical Pathway Questions**

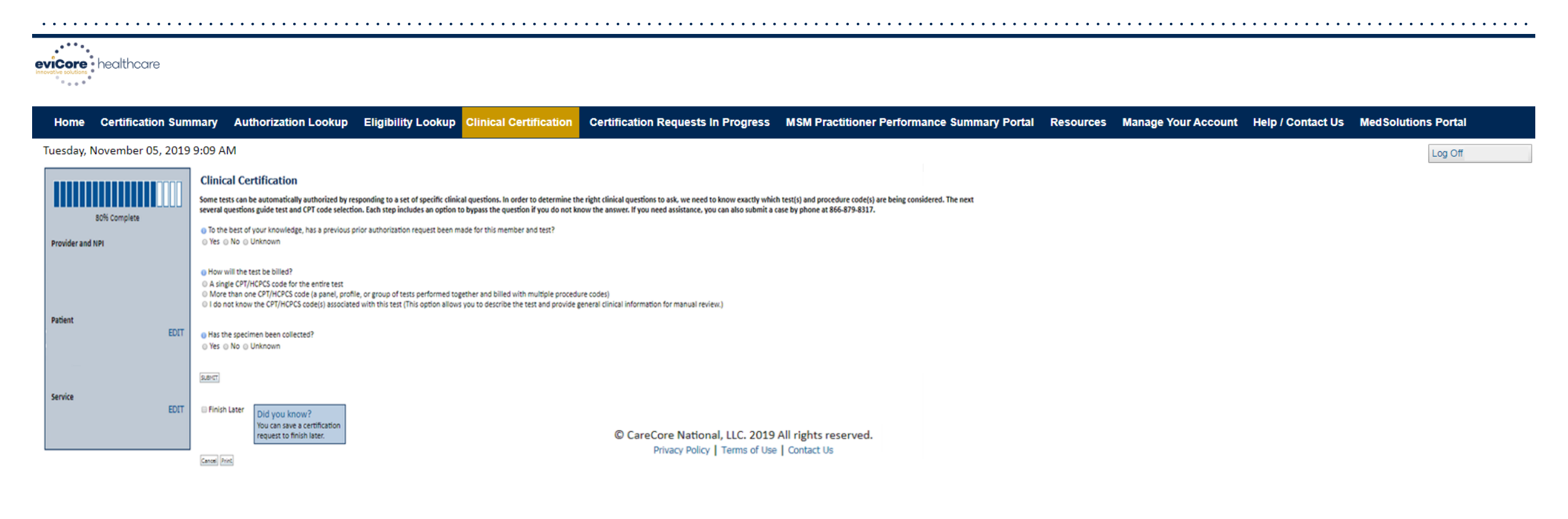

### **A few preliminary questions will be asked to direct to the right set of clinical questions.**

# **Clinical Pathway Questions**

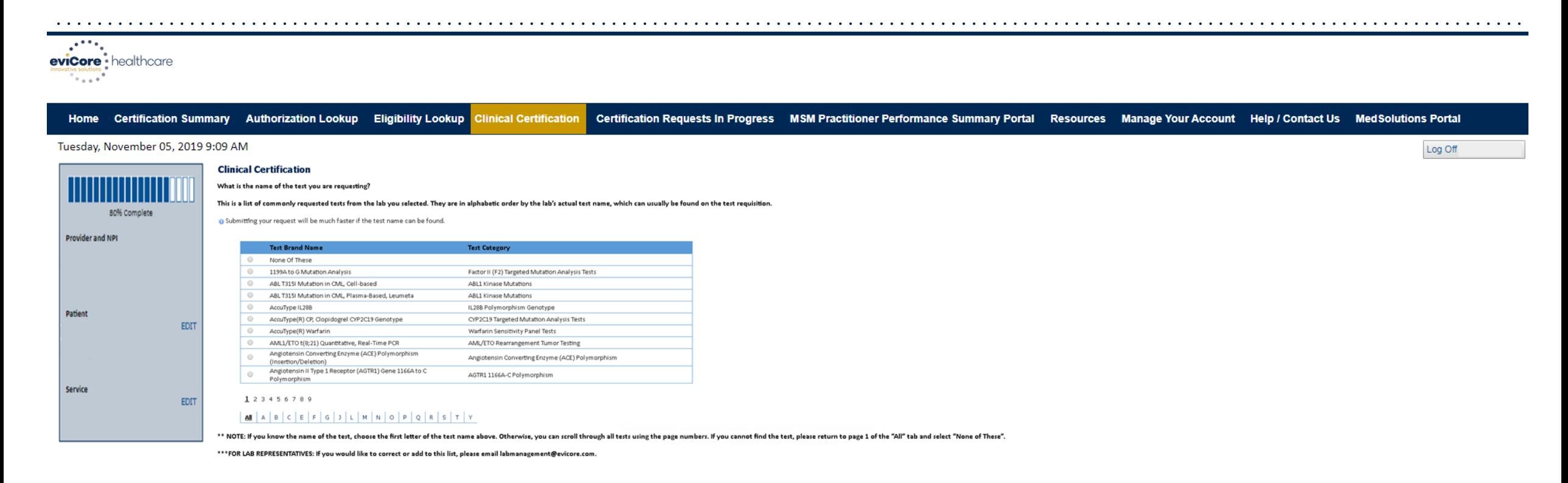

### **Selecting the test by name is the most streamlined way to pull the procedure codes in. If unknown or none of these apply, select "None of These" and manual entry is available.**

# **Clinical Pathway Questions**

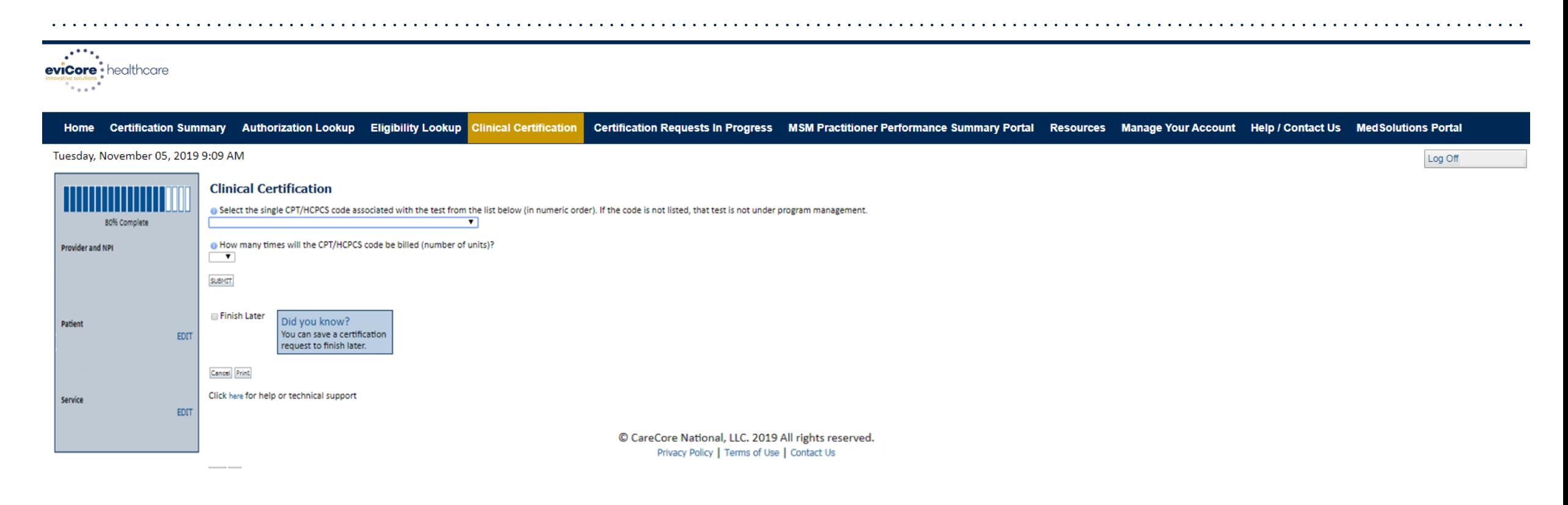

**If you need to confirm information you are entering or need to add additional data check "finish later" and then the submit button. You will have two business day to complete the case.** 

# **Clinical Collection Process – Pathway Questions**

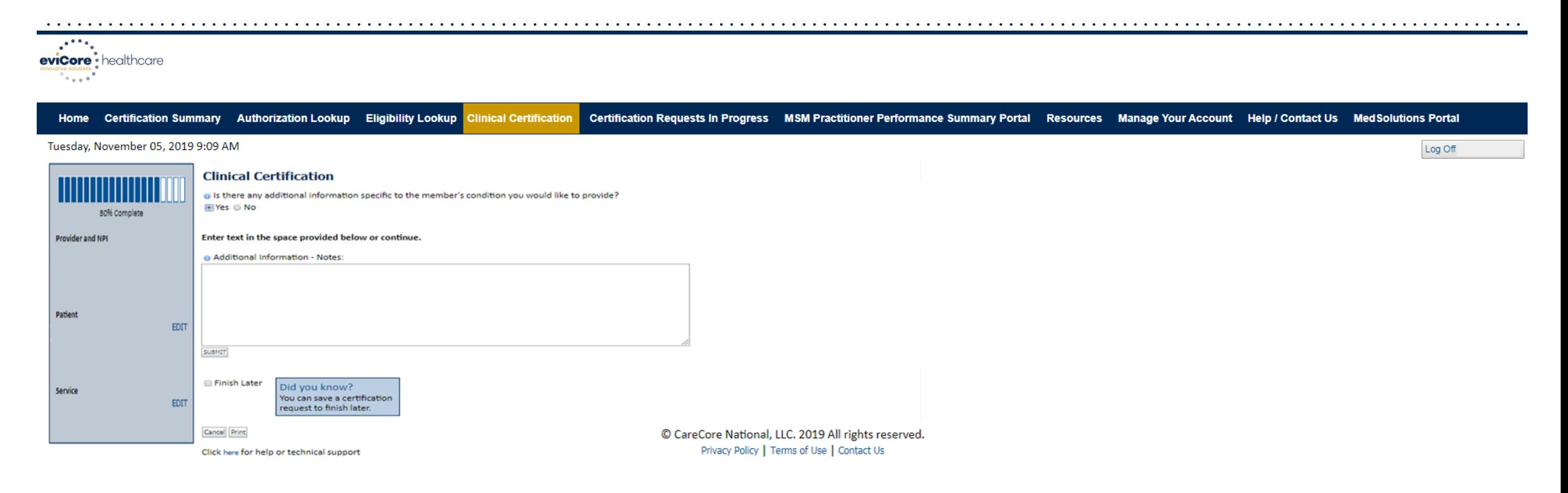

**If additional information is required, you will have the option to either free hand text in the additional information box, or you can mark Yes to additional info and click submit to bring you to the upload documentation page.** 

# **Clinical Collection Process – Clinical Upload**

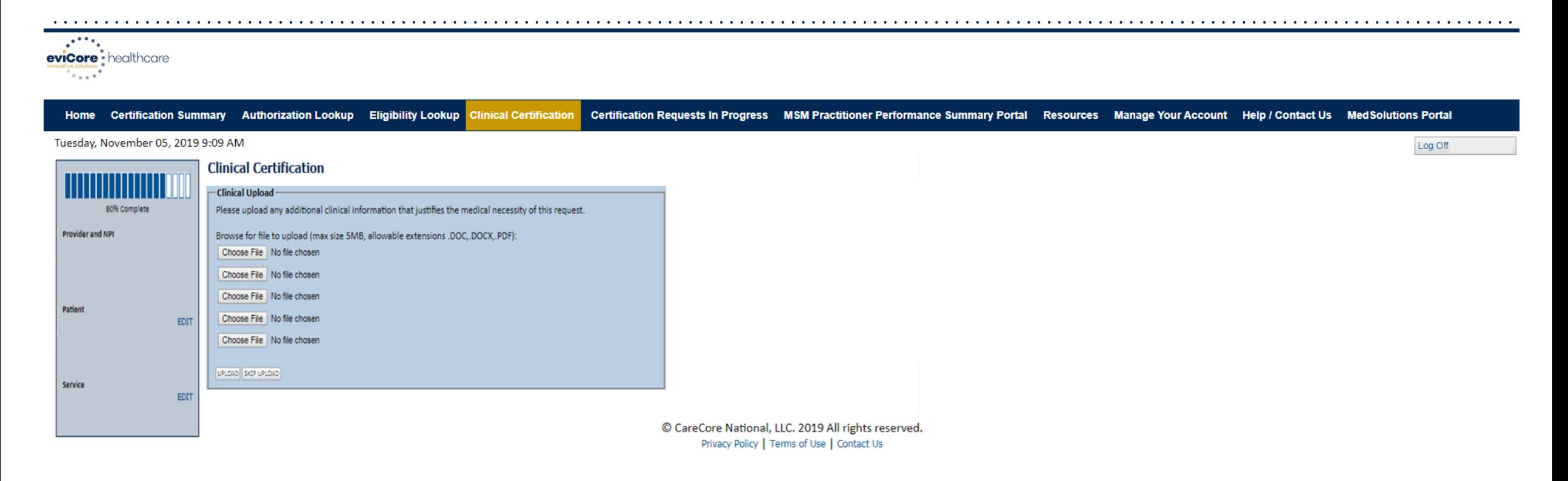

**Providing clinical information via the web is the quickest, most efficient method.**

## **Clinical Certification Statements**

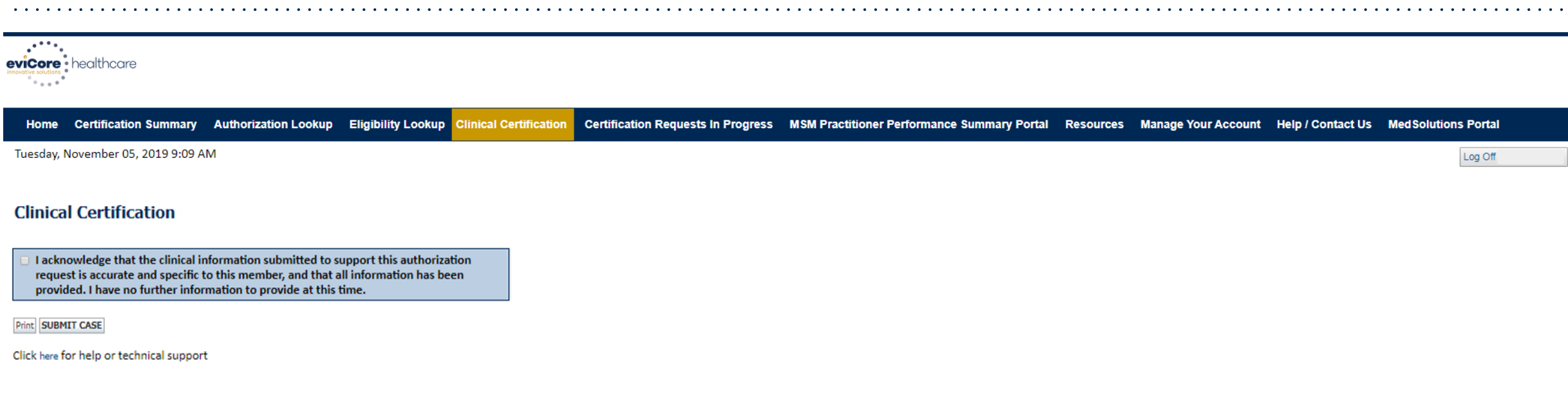

© CareCore National, LLC. 2019 All rights reserved. Privacy Policy | Terms of Use | Contact Us

### **Acknowledge the Clinical Certification statements, and hit "Submit Case."**

# **Clinical Certification – Approval Case Summary**

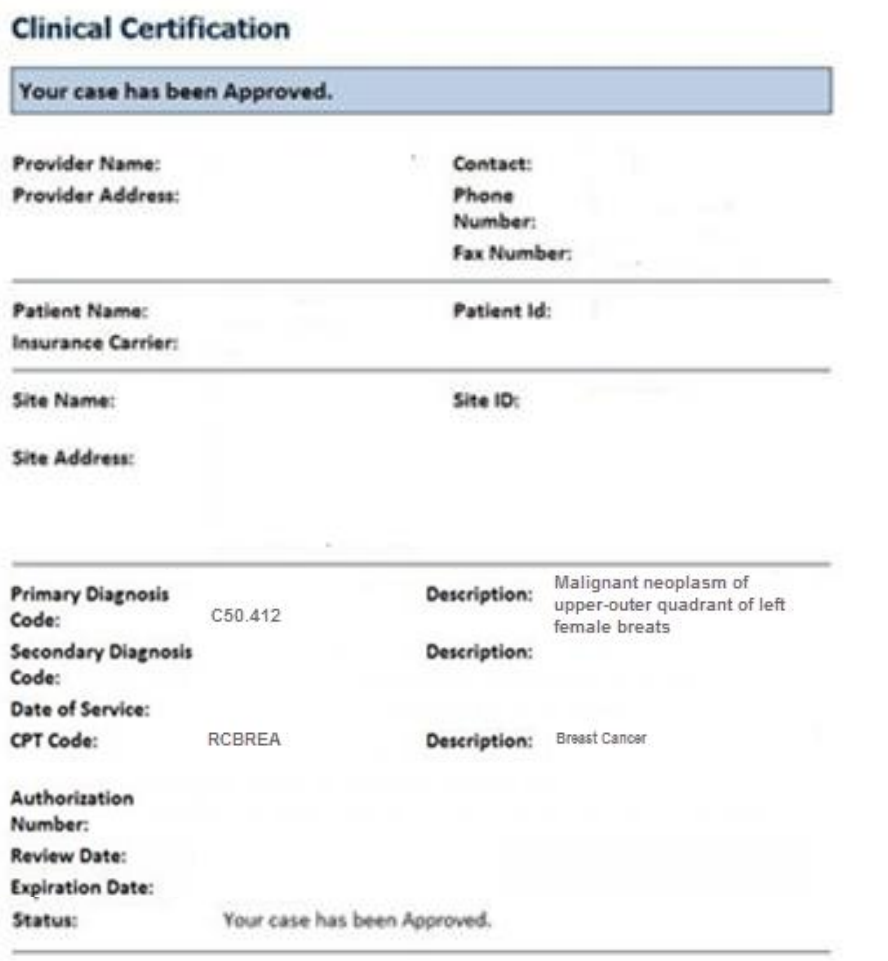

**Once the clinical pathway questions are completed and if the answers have met the clinical criteria, an approval will be issued.**

**Print the screen and store in the patient's file.**

Continue

# **Clinical Certification –Pending Case Summary**

#### **Clinical Certification**

.

Peirot

Continue

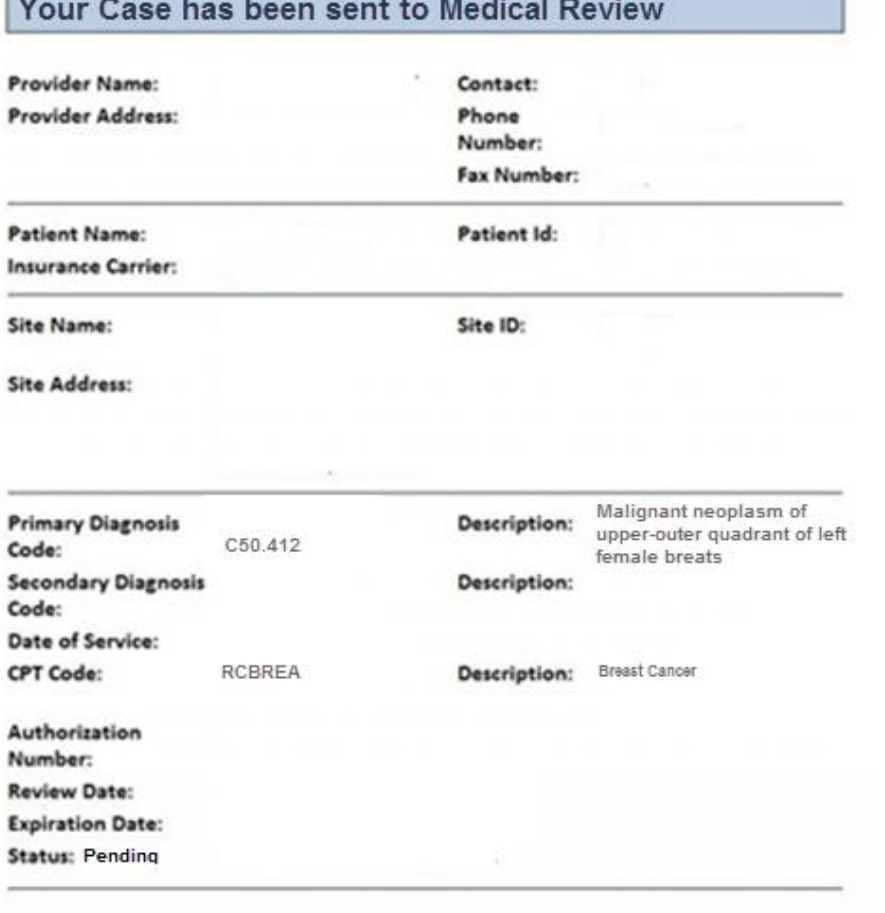

**START SERVICE START AND RESIDENT** 

**Once the clinical pathway questions are completed and the case has not meet clinical review. The status will reflect pending and at the top "Your case has been sent to Medical Review".** 

**Print the screen and store in the patient's file.**

©eviCore healthcare. All Rights Reserved. This presentation contains CONFIDENTIAL and PROPRIETARY information. 59

# **Building Additional Cases**

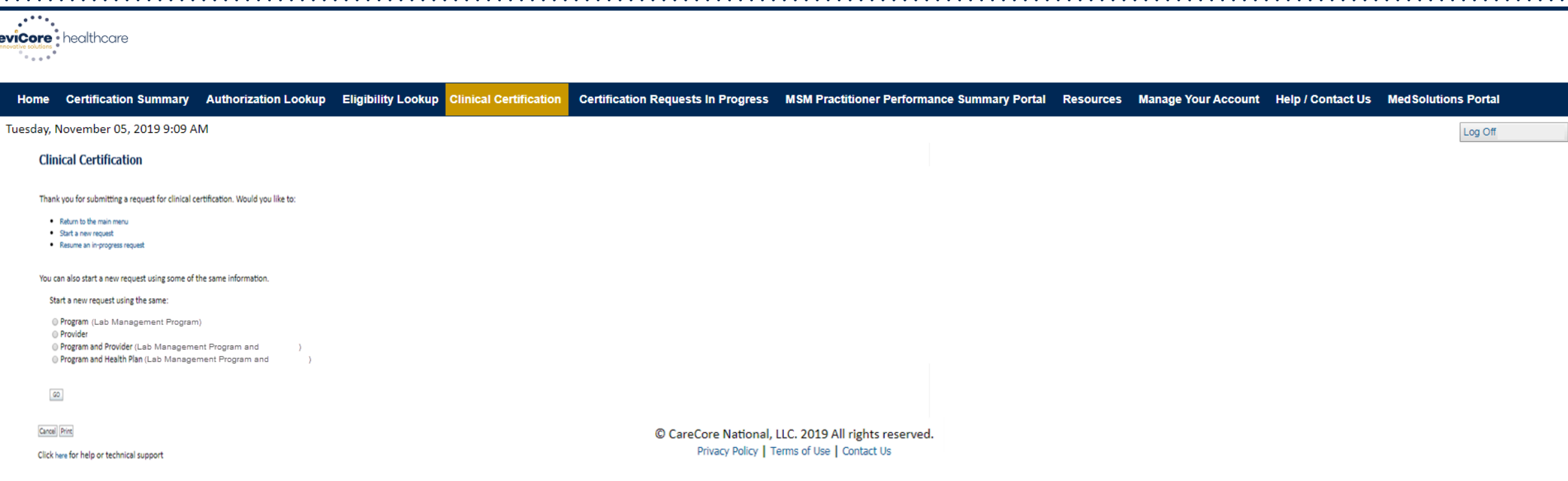

**Return to the main menu, resume an in-progress request, or start a new request. You can indicate if any of the previous case information will be needed for the new request.**

# **Authorization Lookup Tool**

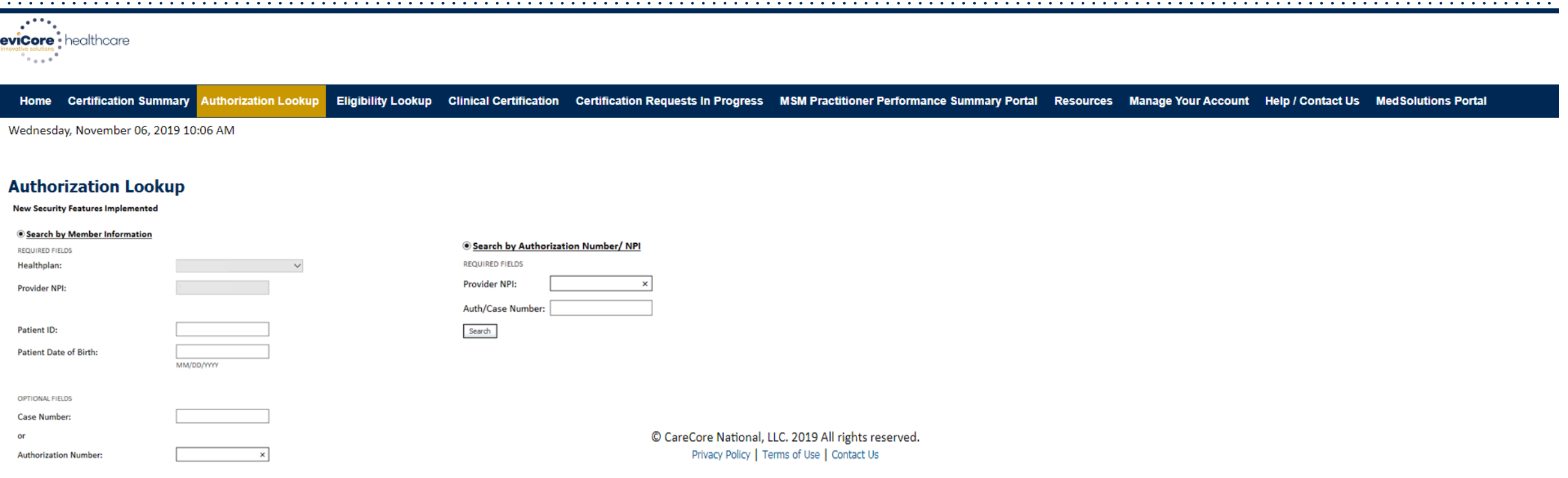

### **Select Search by Authorization Number/NPI. Enter the provider's NPI and authorization or case number. Select Search.**

**You can also search for an authorization by Member Information, and enter the health plan, Provider NPI, patient's ID number, and patient's date of birth.** 

©eviCore healthcare. All Rights Reserved. This presentation contains CONFIDENTIAL and PROPRIETARY information. 61

### **Search Results and Electronic Clinical Upload Feature**

Eligibility Lookup Clinical Certification Certification Requests In Progress MSM Practitioner Performance Summary Portal **Home** Authorization Lookup

#### **New Security Features Implemented**

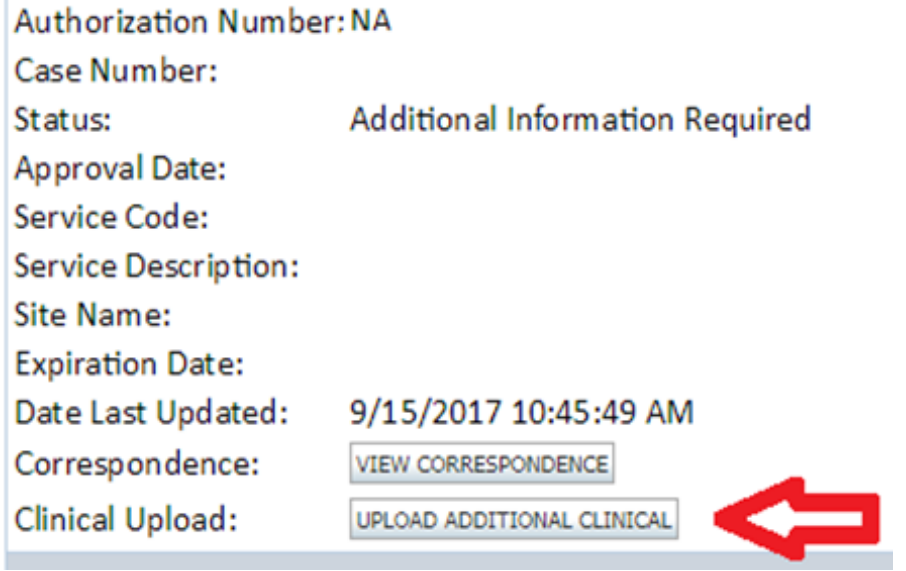

©eviCore healthcare. All Rights Reserved. This presentation contains CONFIDENTIAL and PROPRIETARY information. 62

#### evicore : healthcare **MSM Prac** Help ( Part Sur Tuesday, May 19, 2020 11:04 AM LOG OF (SHANINTG) **Authorization Lookup** Authorization Number: Case Number: **P2P AVAILABILITY** Status: Denice P2P Status: ALL POST DECISION OPTIONS Approval Date Service Code: 7214R Service Description MRI LUMBAR SPINE W/O CONTRAST Site Name: **Expiration Date** 4/28/2020 6:22:32 PM Date Last Updated **UPLOADS & FAXES** Correspondence Procedures Procedur **Descriptio Oly Requested Oly Approved Modific** 72148 tic Resonance Imaging (MRI), a special kind of picture of your lower back without contrast (dye **Authorization Lookup** PRINT **Authorization Number: NA Case Number: P2P AVAILABILITY** Status: Denied P2P Status: Authorization Number: **NA Request Peer to Peer Consultation** Denied Post-decision options for this case have been exhausted or are not delegated to eviCore. You may continue to schedule a Peer to Peer discussion for this case but it will be considered consultative only and the original decision P2P Eligibility Result: cannot be modified. **ALL POST DECISION OPTIONS**

### **Self-Service Peer to Peer Scheduling Feature**

- eviCore's scheduling system takes into consideration all case logic needed to determine if a case is eligible for a Peer to Peer conversation (P2P)
- Search for an authorization to determine if a case is eligible for a P2P
- If the case is eligible for a P2P, a link will display, allowing scheduling without any additional messaging

• Pay attention to any messaging that displays. In some instances, a P2P is allowed, but the case decision cannot be changed. Instead, a Consultative Only P2P can be scheduled. The "All Post Decision Options" button will display any other action that may be taken.

Case Number:

P<sub>2</sub>P Status:

Status:

# **Eligibility Lookup Tool**

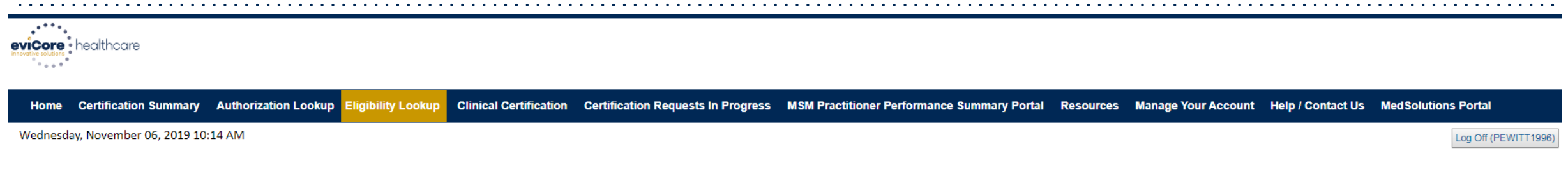

#### **Eligibility Lookup**

Health Plan: Patient ID: Member Code: Cardiology Eligibility: Medical necessity determination required. Radiology Eligibility: **Precertification is Required** Radiation Therapy Eligibility: Medical necessity determination required. MSM Pain Mgt Eligibility: Precertification is Required Sleep Management Eligibility:Medical necessity determination required.

#### Print Done Search Again

.

Click here for help or technical support

CONFIDENTIALITY NOTICE: Certain portions of this website are accessible only by authorized users and unique identifying credentials, and may contain confidential or privileged information. If you are not an authorized reci access, disclosure, copying, distribution, or use of any of the information contained in the code-accessed portions is STRICTLY PROHIBITED.

> © CareCore National, LLC. 2019 All rights reserved. Privacy Policy | Terms of Use | Contact Us

### **You may also confirm the patient's eligibility by selecting the Eligibility Lookup tool.**

©eviCore healthcare. All Rights Reserved. This presentation contains CONFIDENTIAL and PROPRIETARY information. 65

### **Prior Authorization Call Center – 866.743.9630**

Our call centers are open from 7:00 a.m. to 7:00 p.m. (local time). Providers can contact our call center to do one of the following:

• Request Prior Authorization

- Check Status of existing authorization requests
- Discuss questions regarding authorizations and case decisions
- Request to speak to a Molecular/Genomic counselor or Nurse Reviewer
- Schedule a clinical consultation with an eviCore Geneticist, Pathologist and/or Oncologist.

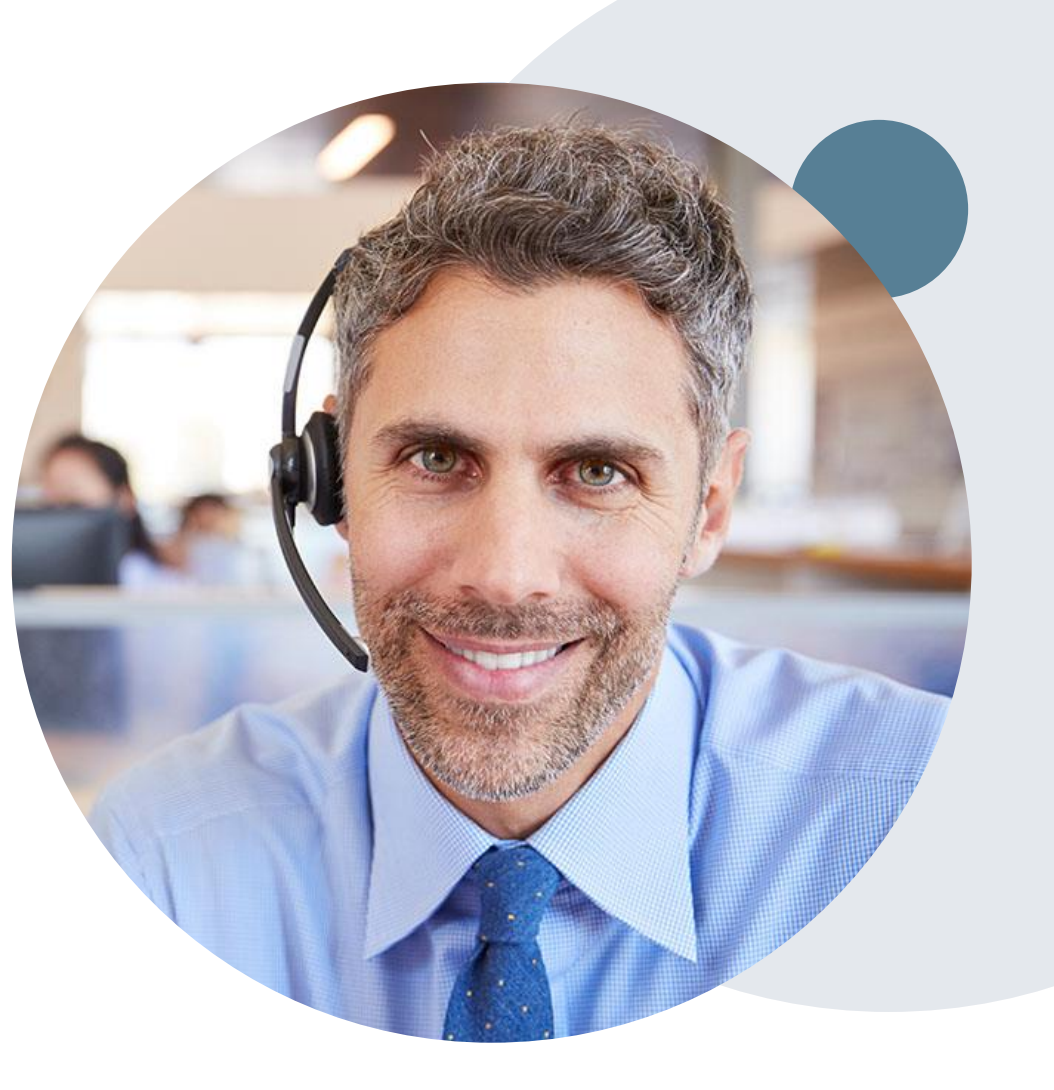

### **Web Support Services**

The quickest, most efficient way to request prior authorization is through our provider portal. We have a dedicated Web Support specialists that can assist providers in navigating the portal and addressing any web related issues during the online submission process.

To speak with a Web Specialist, call (800) 646-0418 (Option #2) or email portal.support@evicore.com

### **Online Resources**

- You can access important tools, health plan specific contact information and resources at [www.evicore.com](http://www.evicore.com/)
- Select the Resources tab to view Clinical Guidelines, Online Forms, and more.
- Request a clinical consultation (P2P)
- The Quick Reference Tool can be found by clicking the resources tab then select Find Contact Information, under the Learn How to section. Simply select the Health Plan and Solution to populate the contact phone and fax numbers as well as the appropriate legacy portal to utilize for case requests.

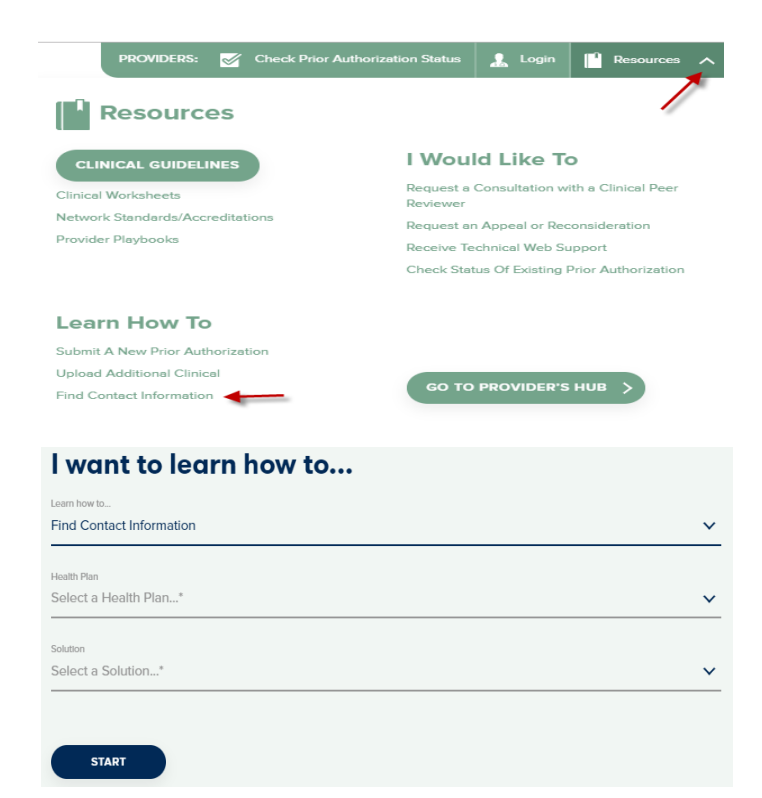

### **Client and Provider Services**

eviCore healthcare has a dedicated Client and Provider Services team to address provider related requests and concerns. In most instances, this team can provide a resolution within 24-48 hours from the date the request was submitted. Here are some common requests that can be sent to our Client and Provider Services team for assistance:

- Questions regarding Accuracy Assessment, Accreditation, and/or Credentialing
- Requests for an authorization to be resent to the health plan
- Consumer Engagement Inquiries
- Eligibility issues (member, rendering facility, and/or ordering physician)
- Issues experienced during case creation
- Reports of system issues

.

#### **How to Contact our Client and Provider Services team**

**Phone:** 1 (800) 646 - 0418 (option 4)

#### **Email:** [ClientServices@evicore.com](mailto:ClientServices@evicore.com)

For prompt service, please have all pertinent information available when calling Client Services. If emailing, make sure to include a description of the issue with member/ provider/case details when applicable. Outside of normal business hours, please e-mail Client Services with your inquiry.

eviCore uses the Cherwell Ticketing System for all email inquiries. You will be assigned a ticket number starting with T. This number will identify a specific issue which you have provided for review.

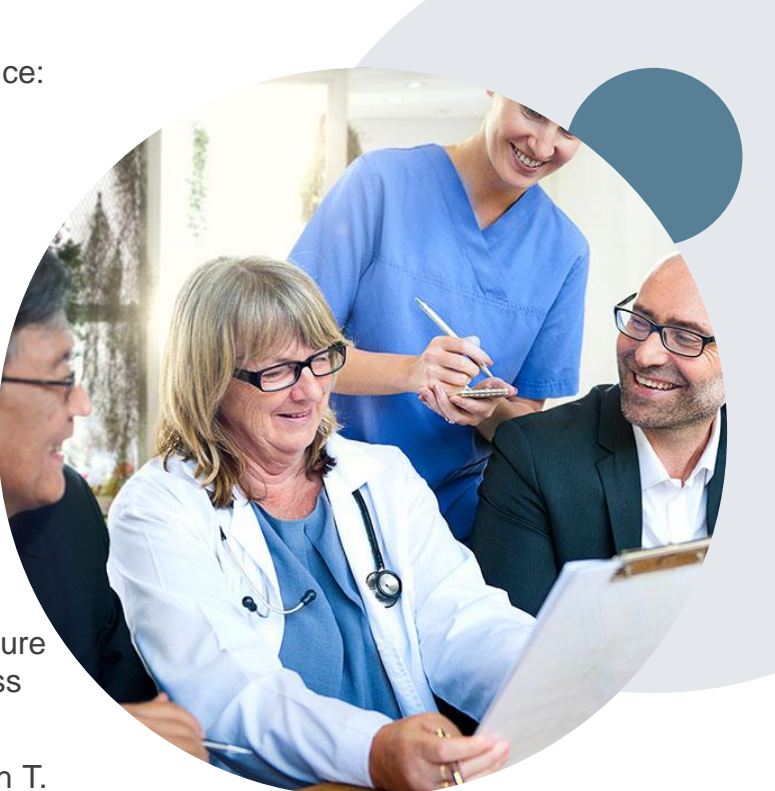

### **BCBSAZ Provider Resource Page**

The BCBSAZ provider resource page includes helpful resources:

- Frequently Asked Questions
- Program Overview
- Code Lists

.

- Clinical Guidelines
- Clinical Worksheets

To access the page, please visit

[www.evicore.com/resources/healthplan/azblue](http://www.evicore.com/resources/healthplan/blue-cross-blue-shield/arizona)

**Provider Enrollment Questions – Contact BCBSAZ Provider Assistance at 602-864-4320 or 1-800-232-2345** 

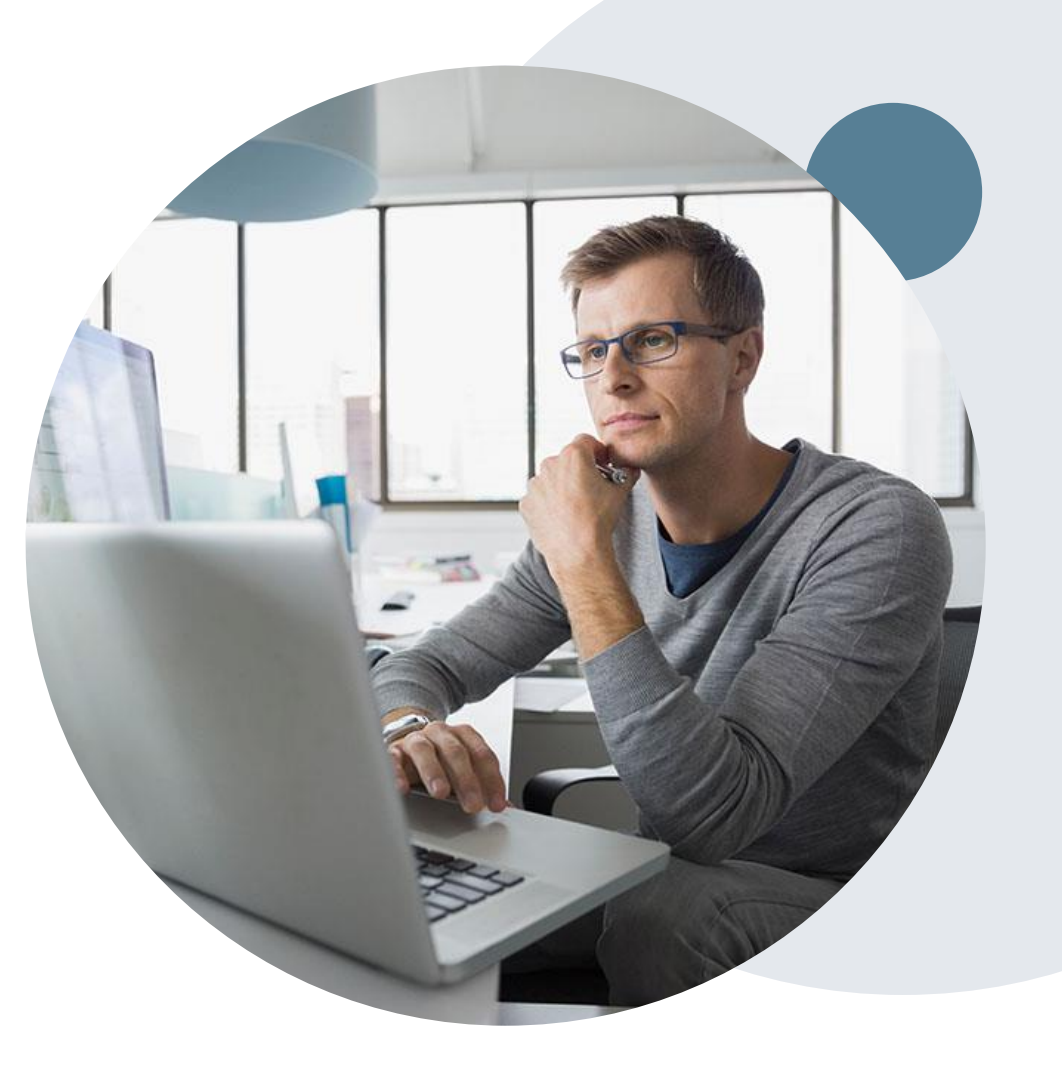

### **Customized Provider Resource Page**

### [www.evicore.com/resources/healthplan/azblue](http://www.evicore.com/resources/healthplan/azblue)

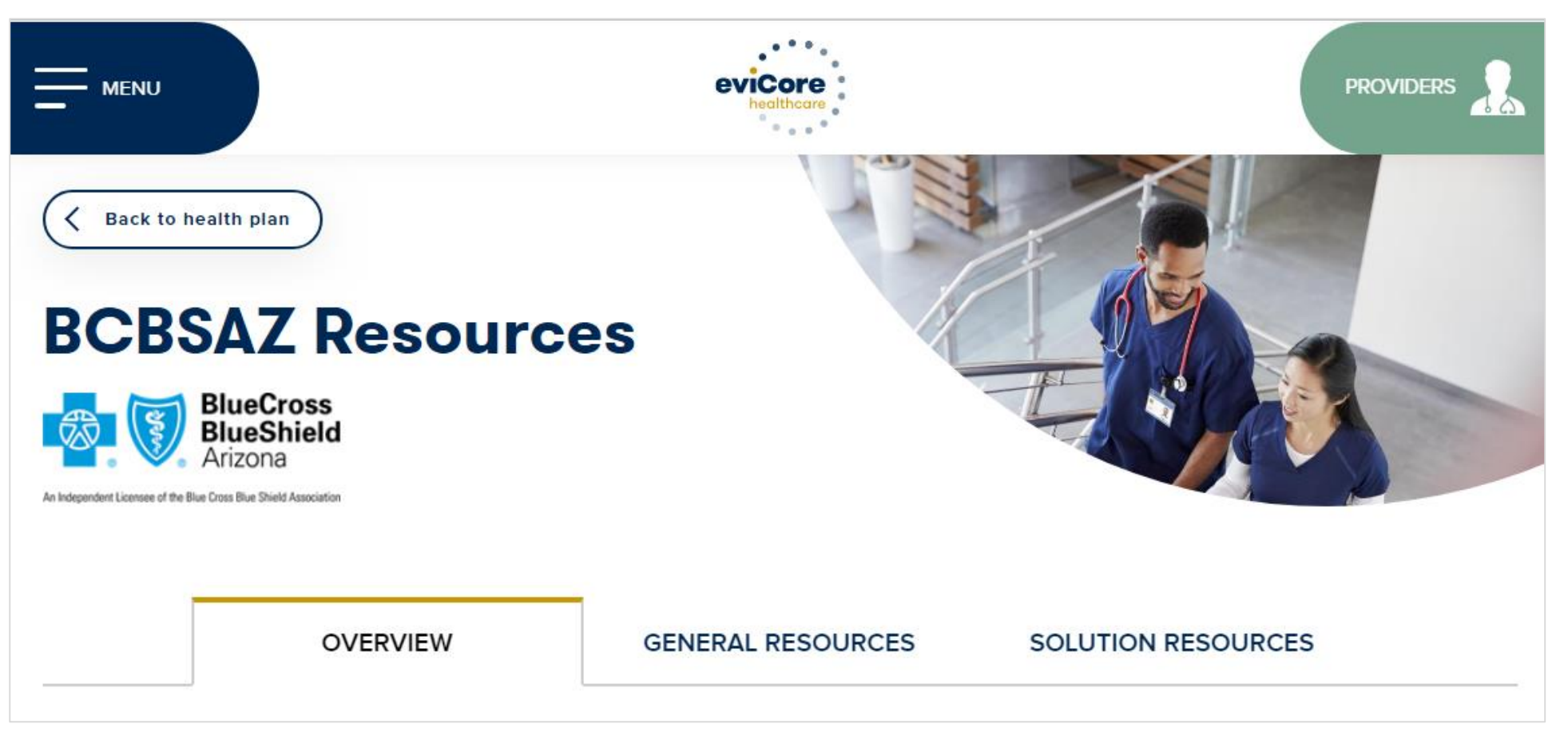

**Access clinical guidelines, code lists, clinical worksheets, and other helpful resources for the BCBSAZ eviCore programs.**

©eviCore healthcare. All Rights Reserved. This presentation contains CONFIDENTIAL and PROPRIETARY information. 70

**Questions for eviCore? Contact Client Services at [ClientServices@eviCore.com](mailto:ClientServices@eviCore.com) or call 1-800-646-0418 (option 4)**

**Questions for BCBSAZ? Contact Provider Assistance at 602-864-4320 or 1-800-232-2345** 

### **Thank You!**

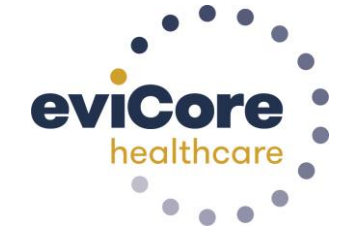

.

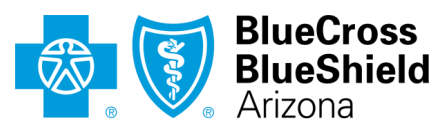

An Independent Licensee of the Blue Cross Blue Shield Association